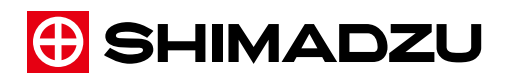

# **IMAGEREVEAL MS**

## Install Manual

Read this manual thoroughly before you use the product. Keep this manual for future reference.

**1 Install Manual (ENG)**

## **1.1 Installing and Uninstalling**

## 1.1.1 Installing

This section explains the procedure for installing all IMAGEREVEAL programs to your computer.

Use the same procedure when upgrading the version of your IMAGEREVEAL to overwrite the installation.

 $\blacksquare$  NOTE Depending on your anti-virus software, the installation may fail. In this case, disable your anti-virus software when installing this software. When upgrading IMAGEREVEAL, be sure to exit the software before installing.

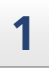

#### **1 Install MATLAB Runtime.**

1 Unzip the [MATLABRuntime] folder on the installation disk. As a preliminary step, create an empty extraction destination folder anywhere on the PC you are installing.

 $\blacksquare$  NOTE MATLAB must be installed before installing IMAGEREVEAL. If the correct version of MATLAB Runtime is already installed, this procedure is unnecessary.

- 2 Select the [MATLABRuntime] folder on the installation disk and select [Expand All...] from the right-click menu. The destination folder selection screen appears.
- $3$  Set the extraction destination folder that you created in advance for the destination.
- 4 Click [Extract]. The extraction process is performed.

 $\blacksquare$  NOTE The extraction process may take several minutes to complete.

5 When the extraction is complete, double-click "setup.exe" in the extraction destination folder. Start the MATLAB installer.

 $\blacksquare$  NOTE It may take a few minutes for the installation window to appear.

6 Click [Next].

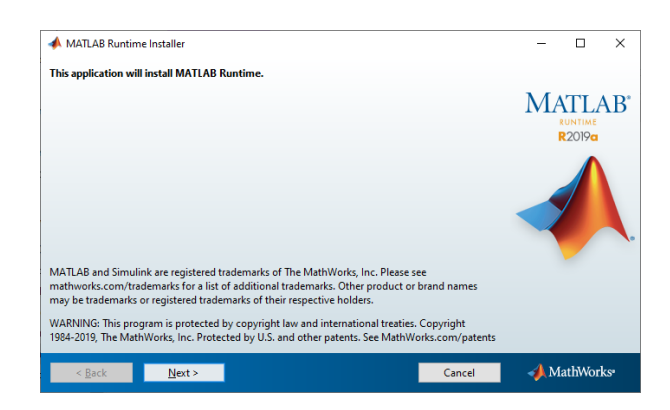

MATLAB Installation Window

7 Check the license agreement. If you agree, check the [Yes] checkbox and click [Next].

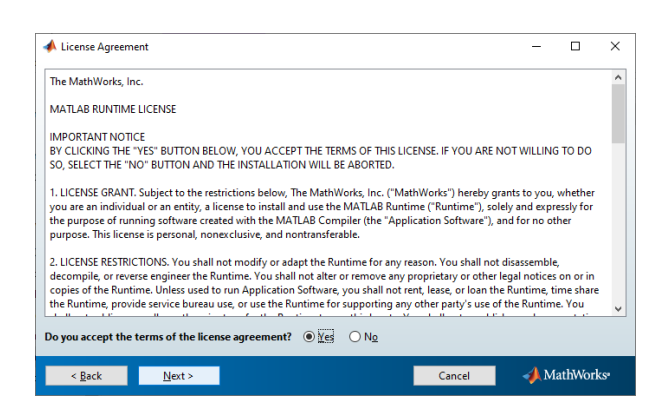

MATLAB License Agreement

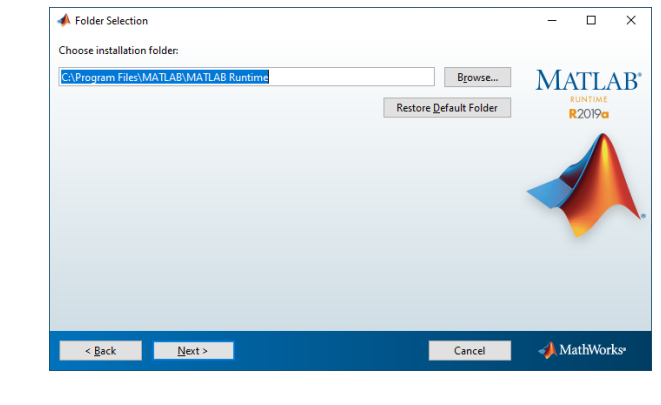

8 Leave the installation folder as-is and click [Next].

MATLAB Folder Selection

Do not change the installation folder from the default.  $\blacksquare$  NOTE

9 Confirm the settings and click [Install].

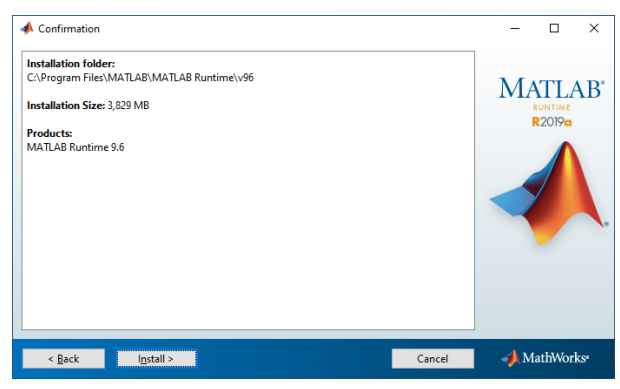

MATLAB Confirmation Window

The installation starts.

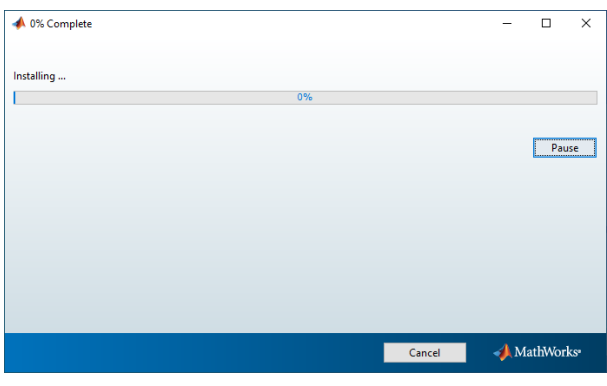

MATLAB Installation Progress Window

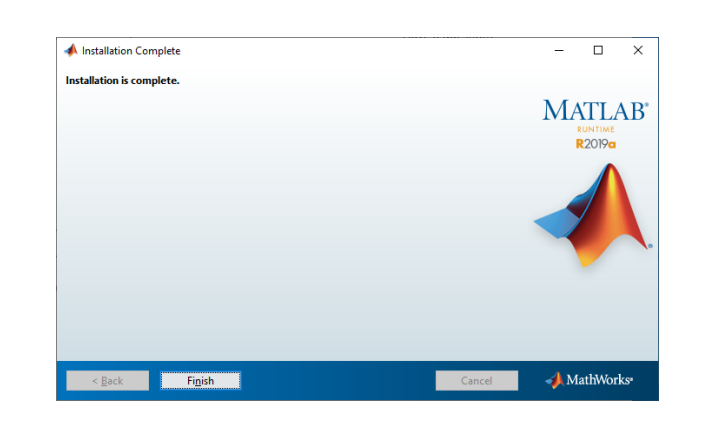

10 After the installation ends successfully, click [Exit] to close the window.

MATLAB Installation Complete Window

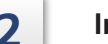

## **2 Install IMAGEREVEAL.**

1 Double-click "IMAGEREVEALSetup.exe".

 $\blacksquare$  NOTE If MATLAB Runtime is not installed, IMAGEREVEAL cannot be installed.

2 Check the license agreement and conditions. If you agree, check the checkbox and click [Install].

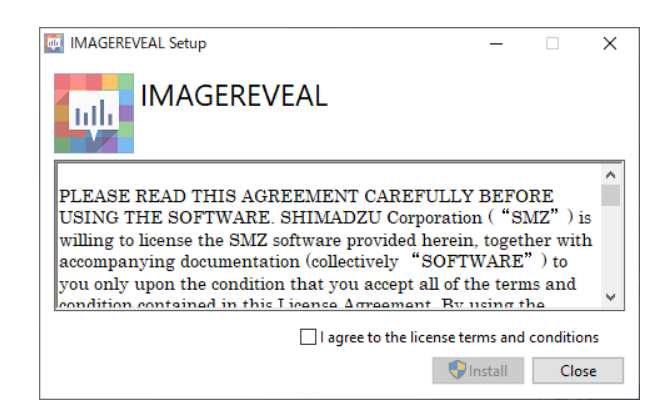

Installation Window

The installation starts.

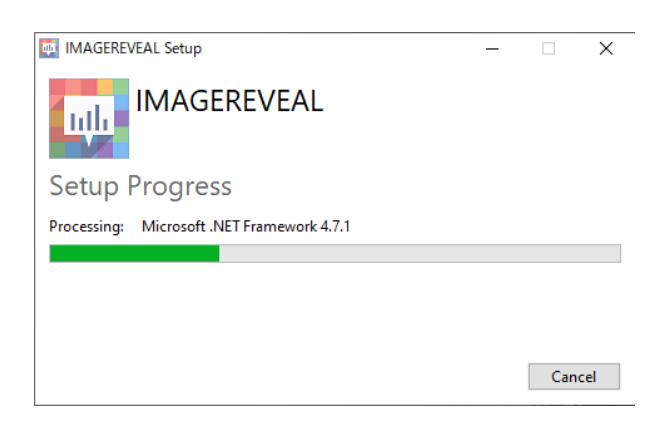

Installation Progress Window

 $\blacksquare$  NOTE If the following window is displayed, click [Yes].

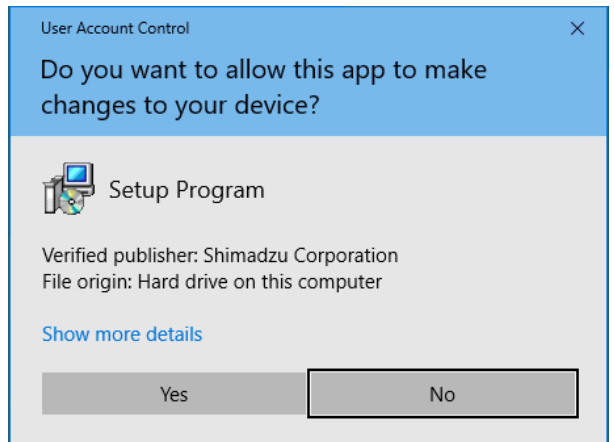

[User Account Control] Window

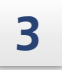

**3 When the installation complete window is displayed, click [Restart] to restart your computer.**

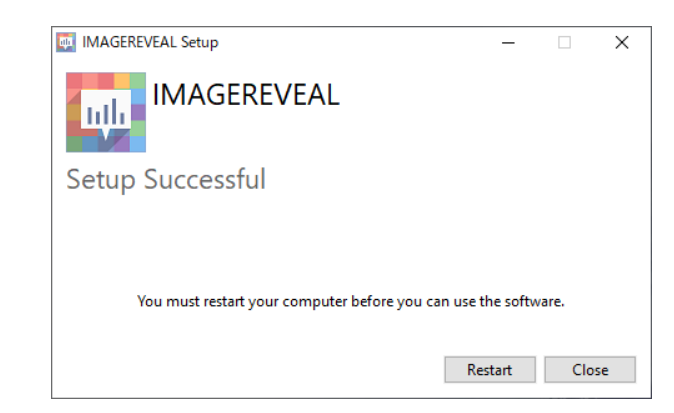

Installation Complete Window

- $\blacksquare$  NOTE • If you have installed anti-virus software that performs real-time scans when files are accessed, it may take more time to perform operations such as saving the project file or creating a data matrix. Configure the anti-virus settings so that the folders and files related to this software are exempt from the scans. • After this software is installed for the first time, you can use it as a 30-day demo version. However, the demo version has the following functional restrictions. • "Demo" is displayed on MS images. • MS images, graphs, and data matrix tables cannot be exported. • To use the software without these functional restrictions, or to continue using
	- the software after 30 days, license authentication is required. When installing this software, the license management tool will be installed at the same time. Reference "1.2 License Authentication" P.10
	- When using this software for the first time after installation, you must set the location to save the data matrix temporary file. Otherwise, a data matrix

cannot be created.

## 1.1.2 Uninstalling

 $\blacksquare$  NOTE Before uninstalling this software, make sure to exit the software.

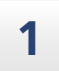

**1 In the [Start] menu, click [Settings] - [Apps].**

## **2 Click [IMAGEREVEAL], then click [Uninstall].** The uninstallation window is displayed.

**3 Click [Uninstall].**

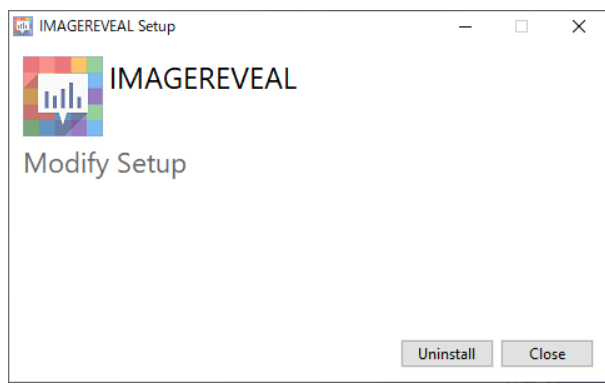

Uninstallation Window

The uninstallation starts.

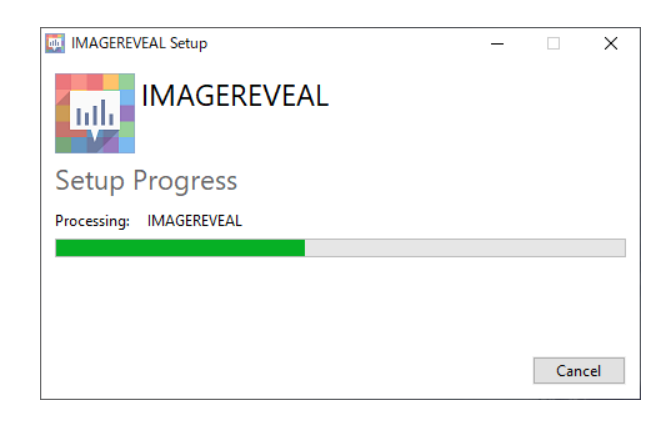

Uninstallation Progress Window

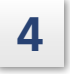

**4 After the uninstallation ends successfully, click [Close] to close the uninstallation window.**

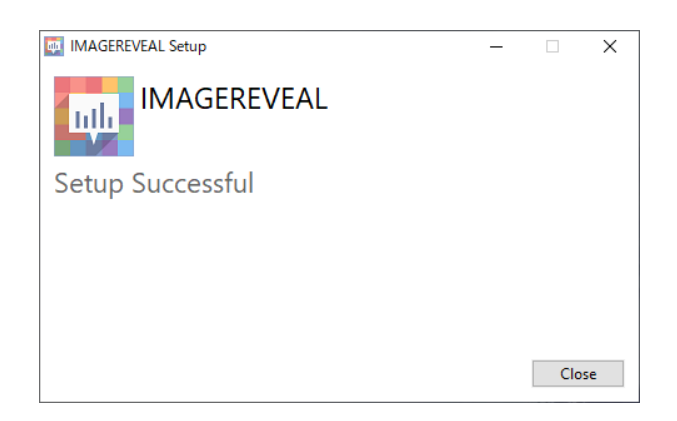

Uninstallation Complete Window

## **1.2 License Authentication**

To use the MS image analysis software, license authentication is required.

You can activate or deactivate a software license by accessing the Shimadzu Software License Management System from your web browser.

 $\blacksquare$  NOTE The computer where this software is installed does not need to be connected to the network.

The following figure illustrates the procedure to activate a license.

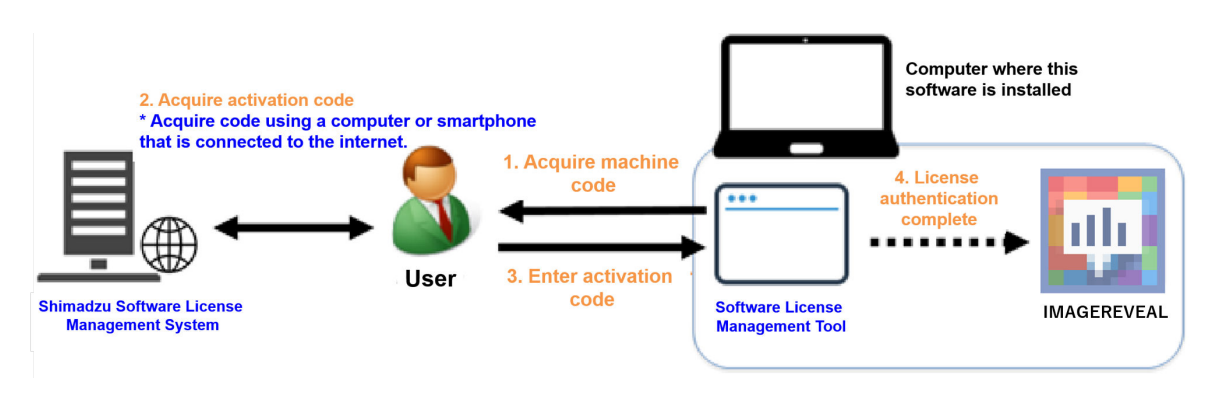

License Activation Procedure

You can use the same procedure to deactivate a license.

Using the Shimadzu Software License Management System enables you to see the current usage of licenses you own. It helps you keep track of your licenses as well as manage licenses by organization and optimize the number of licenses according to the changing numbers of devices and users.

To activate or deactivate your licenses, you must register an account on the Shimadzu Software License Management System.

Register your account first by following the procedure below before using the Shimadzu Software License Management System.

## 1.2.1 Registering a User Account

To activate or deactivate a license, you must log in to the Shimadzu Software License Management System. Create an account for the Shimadzu Software License Management System using the following procedure.

A license certificate is also required to create an account. Have your license certificate in hand.

- $\blacksquare$  NOTE • You must register an e-mail address to create an account. Appoint a license administrator in your department and create an account for the administrator to collectively manage licenses in your department.
	- Authenticated licenses can be transferred to different accounts within the same company. You can also create a temporary account from which you can consolidate licenses to the administrator after authenticating them.
	- If you have difficulty appointing a license administrator, create an account using a group e-mail address. Even in this case, register the name of a representative.

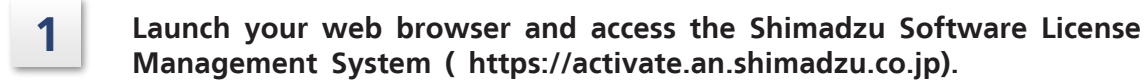

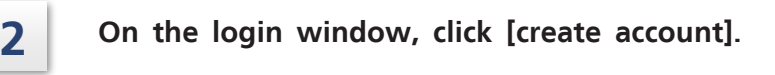

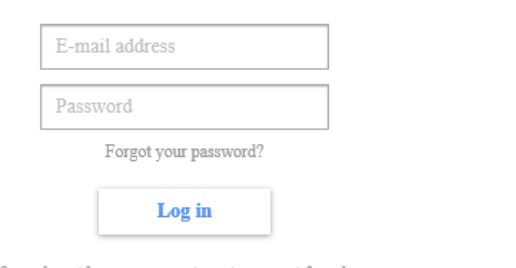

If you do not have an account, create account from here

Login Window

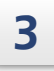

**3 Enter [E-mail address], [Confirm e-mail address], and the character string from [Authentication image].**

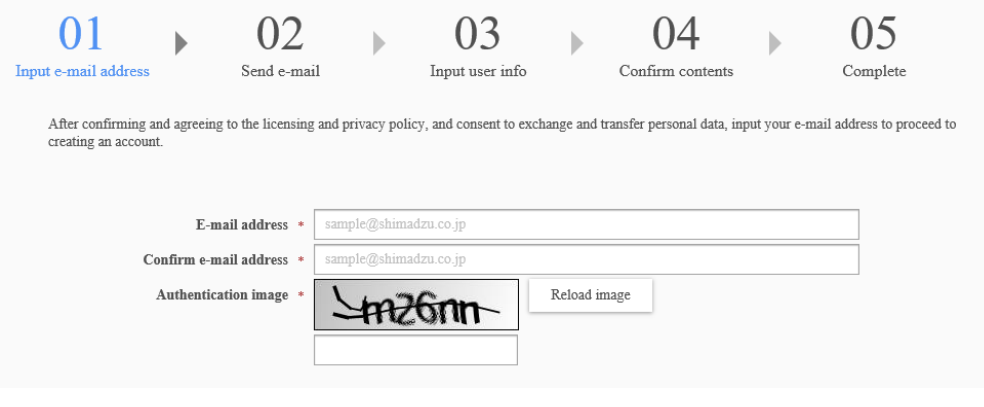

E-mail Input Window

**4 Click [licensing and privacy policy, and consent to exchange and transfer personal data] and confirm the details.**

**Check [Agree to the licensing and privacy policy, and consent to exchange and transfer personal data] and click [Send].**

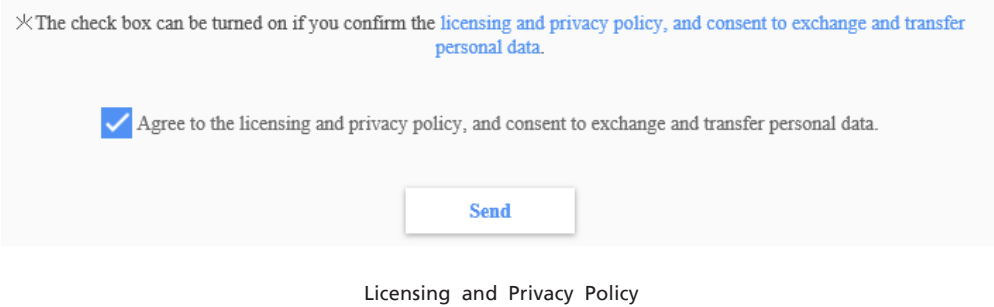

**5** An e-mail with the subject, "[Shimadzu Corporation] Temporary registration **received", is sent to the e-mail address entered in Step 2. Open your mail application and access the URL in the e-mail.**

**6 Enter the name, password, password confirmation, country/region, company name, and department name of the user using the system, and serial number located on the license certificate, and click [Confirm].**

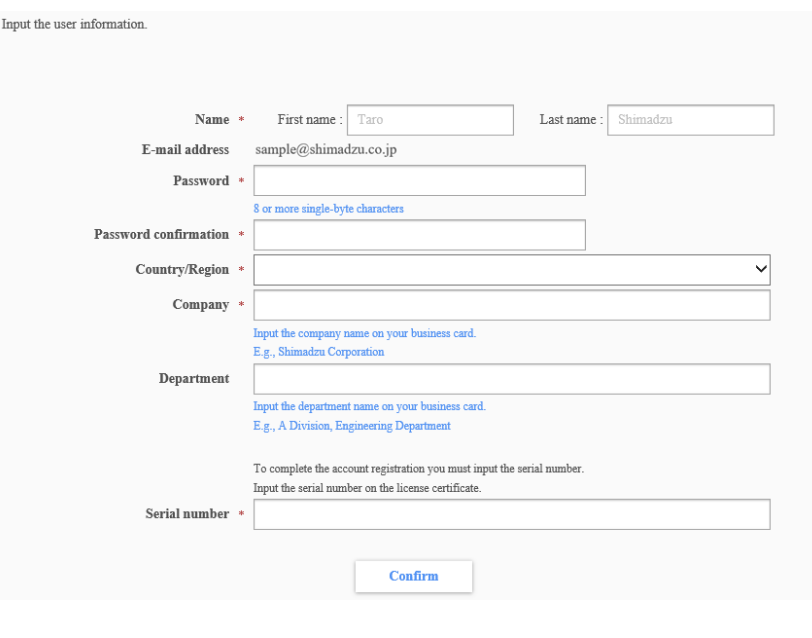

Registration Window

**7 If there is no problem with the registration details on the confirmation window, click [Register].**

## 1.2.2 Activating

If registering a license on a new computer or adding a license on a computer that has already completed license authentication, perform the following activation procedure. A license certificate is also required to activate a license. Have your license certificate in hand.

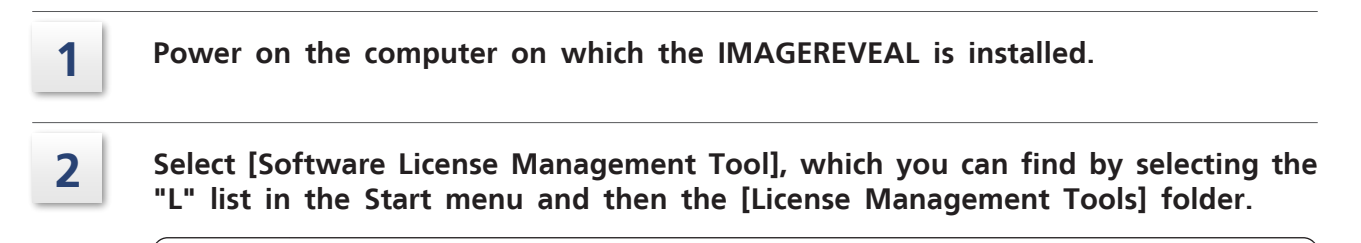

**U** NOTE If the [User Account Control] window is displayed, click [Yes].

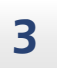

**3 Click the [Acquire] button on the Activate window to acquire the machine code.**

 $\rightarrow$ **Hint** You can also save the machine code to a text file by clicking [Save to file].

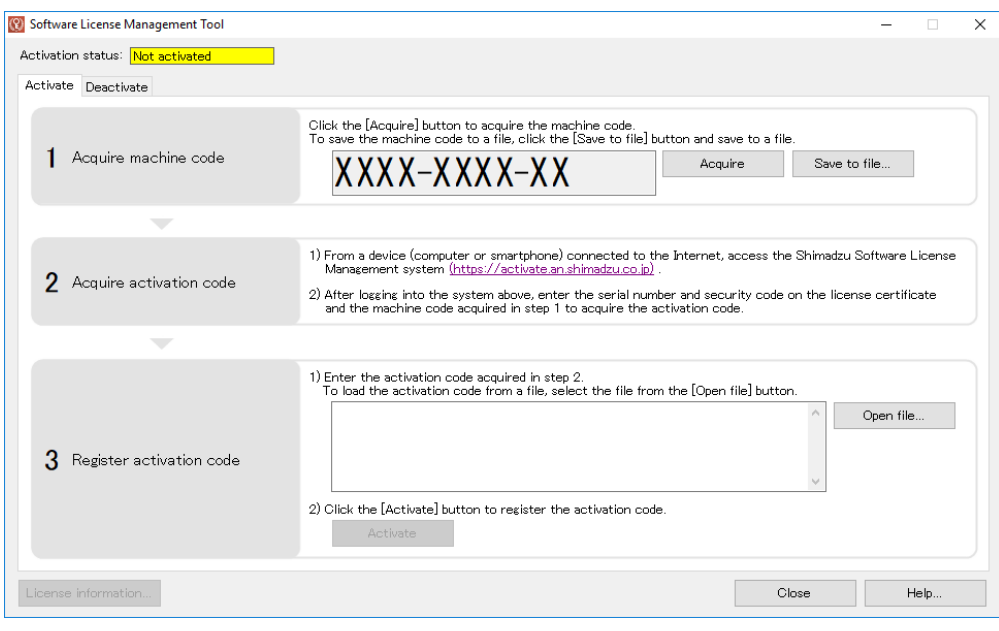

Acquire Machine Code

**4 From <sup>a</sup> device (computer, smartphone, etc.) connected to the Internet, access the Shimadzu Software License Management System (https://activate.an.shimadzu.co.jp), enter your e-mail address and password, and click [Log in].**

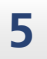

**5 Click [Activate].**

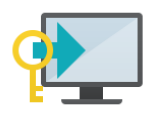

Activate

Activate

#### **6 Enter the machine code acquired in step 3 and the serial number and security code on the license certificate included with the product.**

• You can also enter a memo to identify the computer that is authenticating the license in the PC comment field. After entering, click [Confirm].

• You can enter the serial number and security code of multiple licenses.

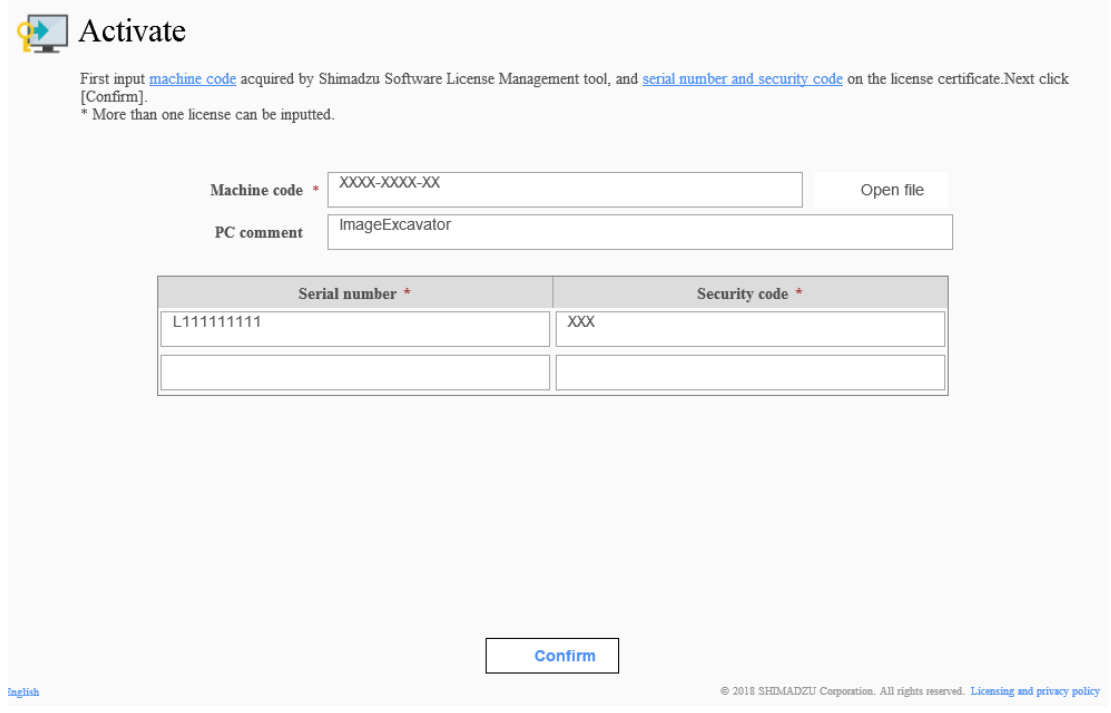

Activation Input Window

**7 Click [Acquire] to display the activation code.**

 $\blacksquare$  NOTE The activation code can also be saved to a text file by clicking [Save to file].

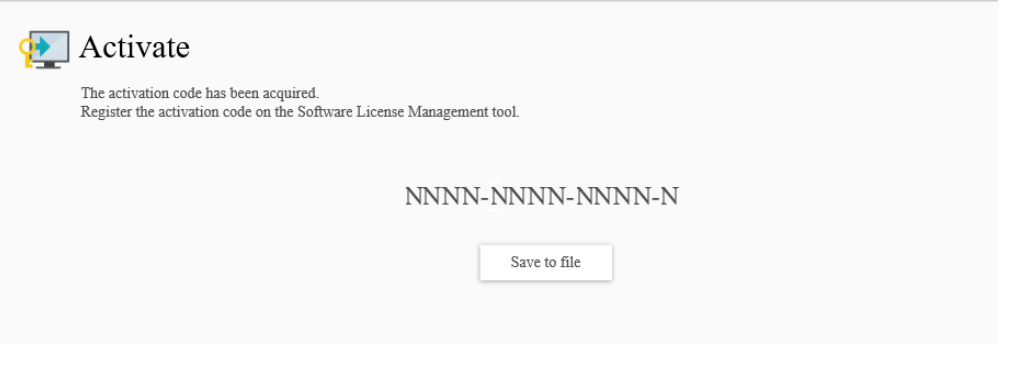

Register Activation Code

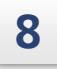

**8 Enter the activation code acquired in step 7 on the Software License Management tool and click [Activate].**

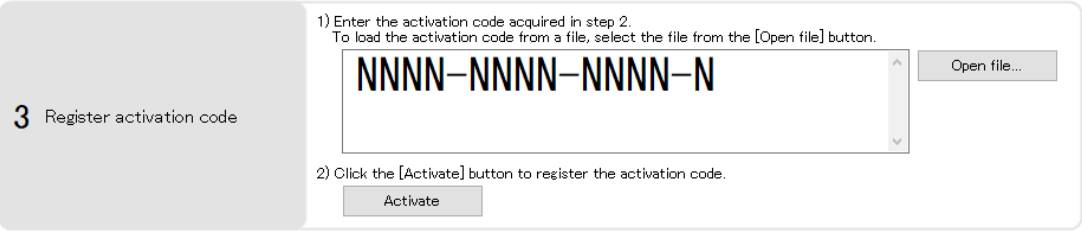

Register Activation Code

When the "Software license activation successful." message is displayed, license authentication is complete.

 $\blacksquare$  NOTE There is no need to restart your computer after completing license authentication.

## 1.2.3 Deactivating

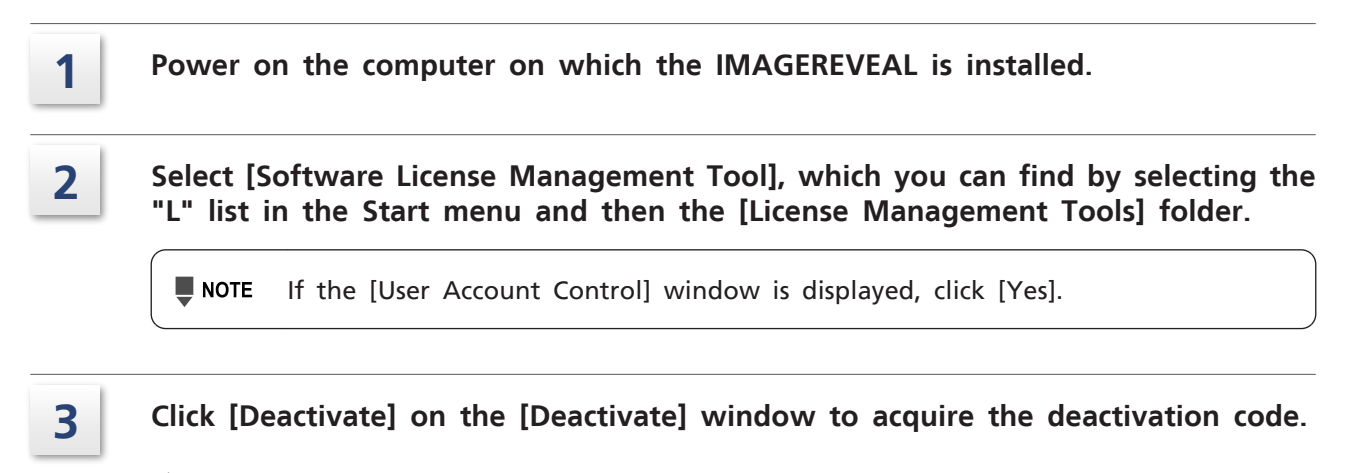

Hint You can also save the deactivation code to a text file by clicking [Save to file].

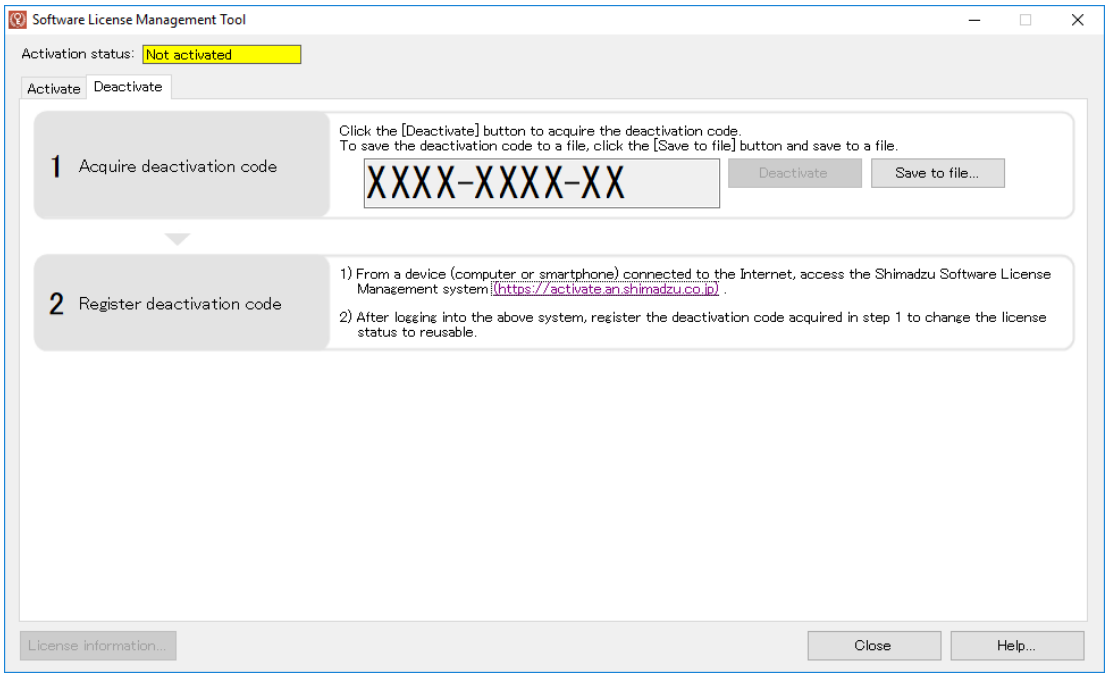

Acquire Deactivation Code

**4 From <sup>a</sup> device (computer, smartphone, etc.) connected to the Internet, access the Shimadzu Software License Management System (https://activate.an.shimadzu.co.jp), enter your e-mail address and password, and click [Log in].**

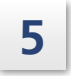

## **5 Click [Deactivate].**

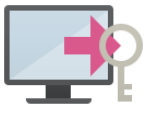

Deactivate

Deactivate

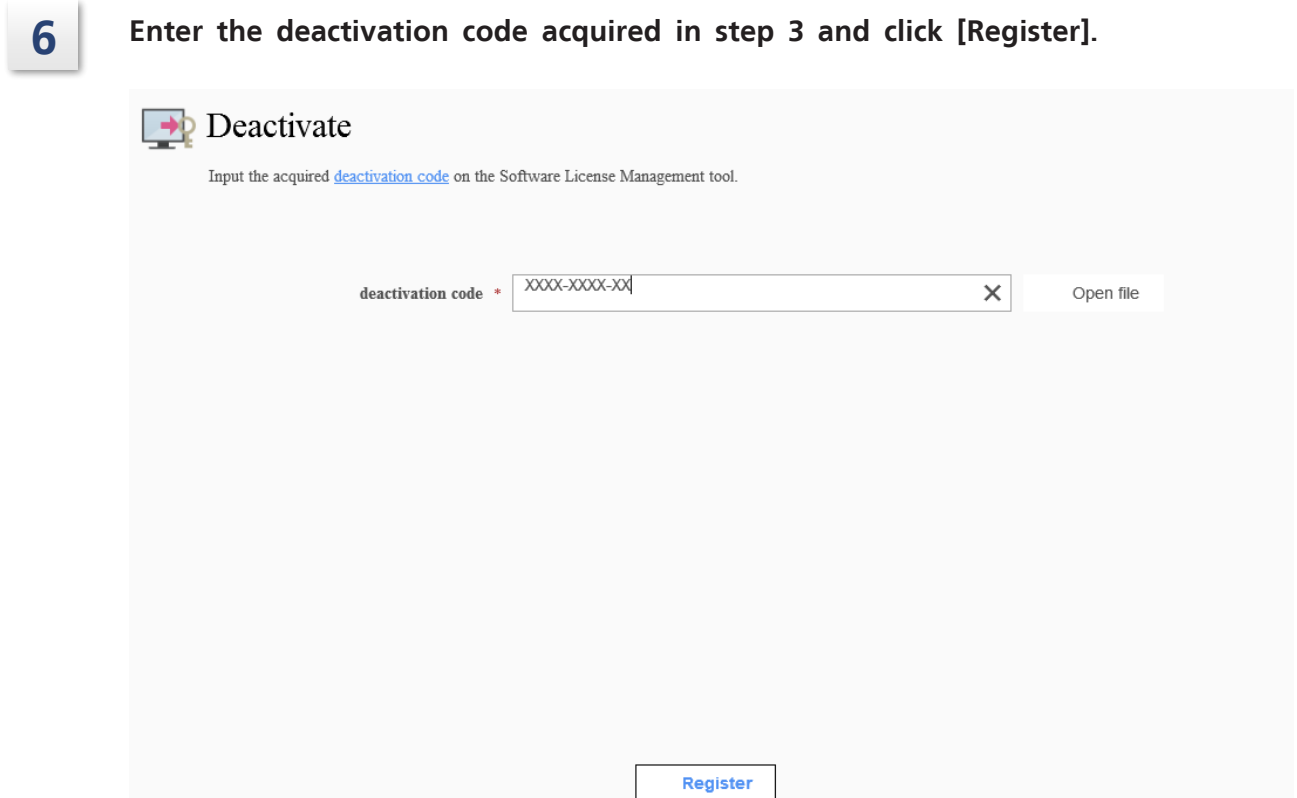

Register Deactivation Code

When the "The following license is reusable." message is displayed, the canceling of the license authentication is complete.

If transferring a license to another computer, activate the license on the computer receiving the transfer.

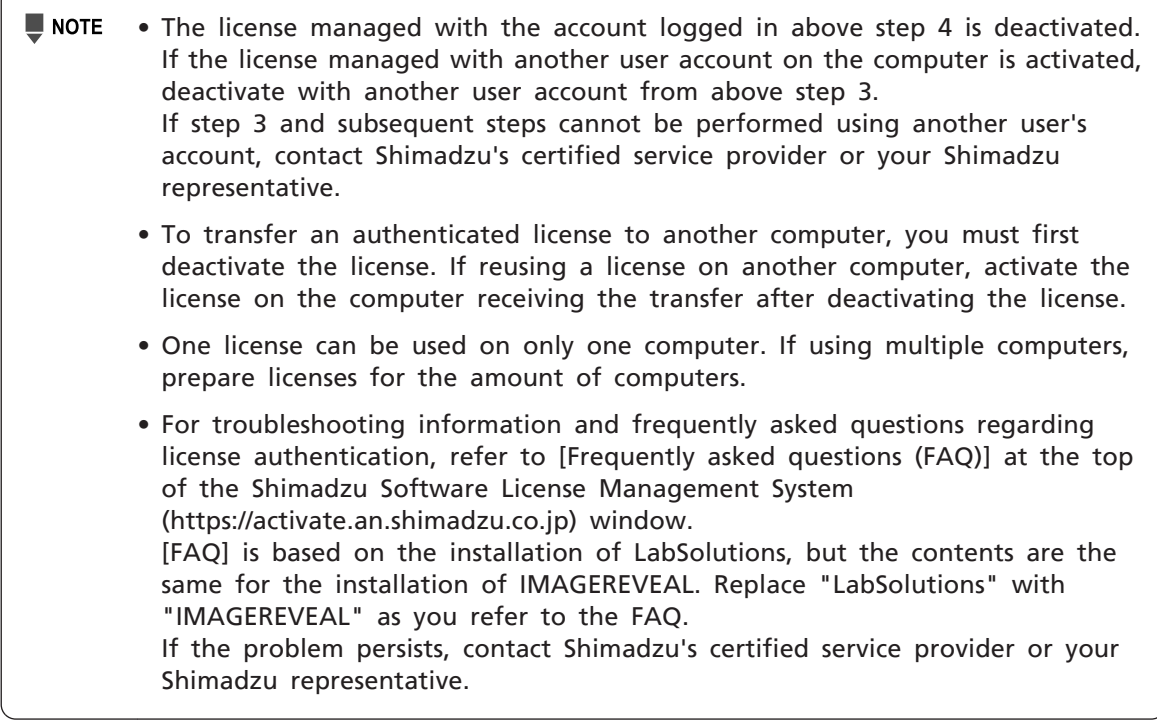

**1 Install Manual (JPN)**

## **1.1 インストール・アンインストール**

## 1.1.1 インストール

IMAGEREVEALのすべてのプログラムをPCへインストールする手順について説明します。 インストール済みのIMAGEREVEALをバージョンアップする場合も同じ手順で上書きインストー ルすることができます。

- 注記 お使いのウイルス対策ソフトによってはインストールに失敗することがあります。そ の場合、本ソフトウェアのインストール中はウイルス対策ソフトを無効にしてくださ い。
	- バージョンアップの際は、必ずソフトウェアを終了させてからインストールしてくだ さい。
	- お使いのIMAGEREVEALのバージョンに対応したMATLABランタイムがインストール されていない場合は正しく動作しない可能性があります。インストール後、MATLAB ランタイムのみアンインストールしないでください。

**1 MATLABランタイムをインストールします。**

- 1 インストールディスクの[MATLABRuntime]フォルダを解凍します。 事前準備として、インストールするPCの任意の場所に解凍先フォルダとして空のフォルダ を作成します。
	- 注記 IMAGEREVEALをインストールする前にMATLABのインストールが必要で す。既に対応するバージョンのMATLABをインストール済みの場合は、 MATLABのインストールは不要です。
- 2 インストールディスクの[MATLABRuntime]フォルダを選択して、右クリックメニューか ら[すべて展開...]を選択します。 展開先フォルダーの選択画面が表示されます。
- 3 展開先に事前準備で作成した解凍先フォルダを設定します。
- 4 [展開]をクリックします。 解凍処理が実行されます。

■ 注記 解凍処理の完了まで数分かかることがあります。

5 解凍完了後、解凍先フォルダにある[setup.exe]をダブルクリックします。 MATLABのインストーラが起動します。

```
■ 注記 インストール画面が表示されるまで数分かかることがあります。
```
6 [次へ]をクリックします。

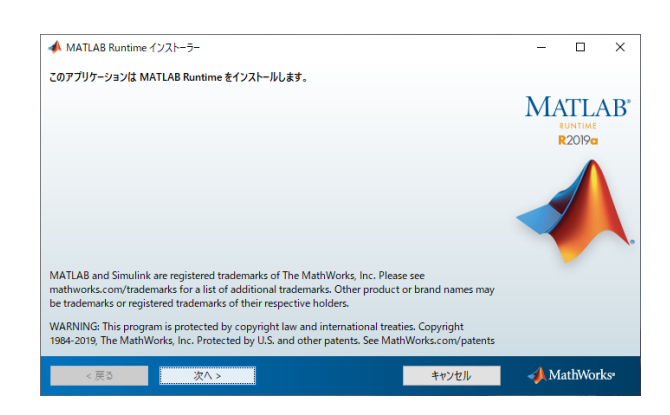

MATLABインストール画面

7 ライセンス許諾を確認し、同意する場合は[はい]にチェックを付けて[次へ]をクリッ クします。

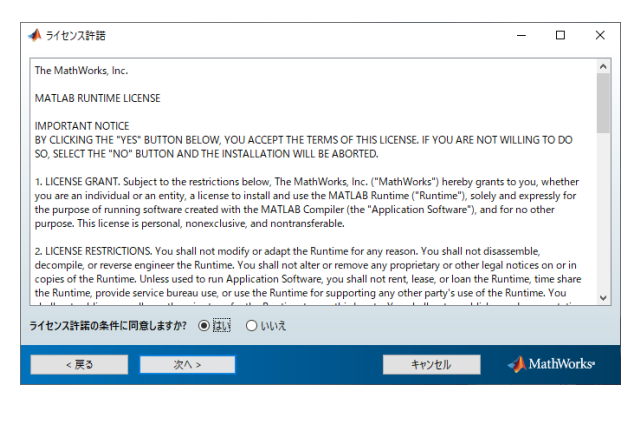

MATLABライセンス許諾

8 インストール先のフォルダーはそのままの状態で、[次へ]をクリックします。

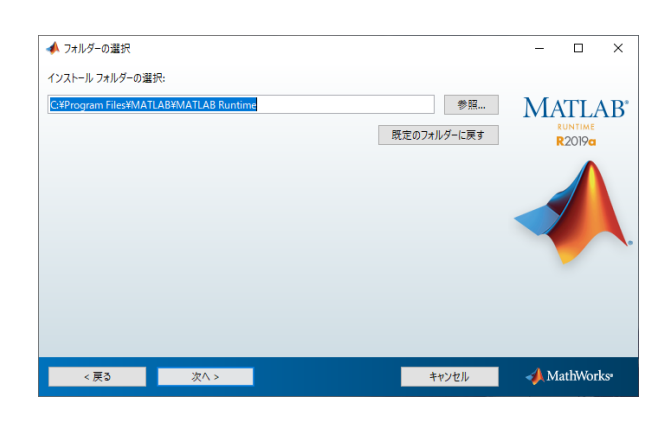

MATLABフォルダー選択

**■注記** インストールフォルダーはデフォルトから変更しないでください。

9 設定を確認し、「インストール]をクリックします。

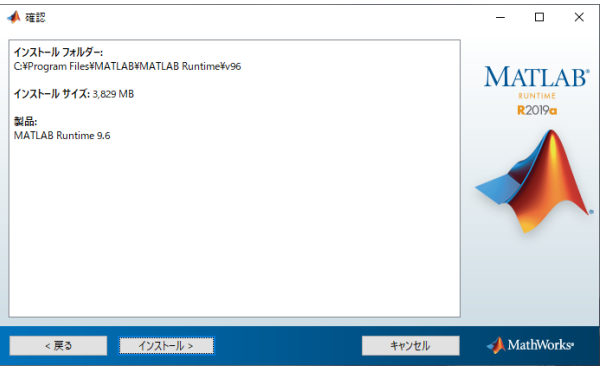

MATLAB確認画面

インストールが開始します。

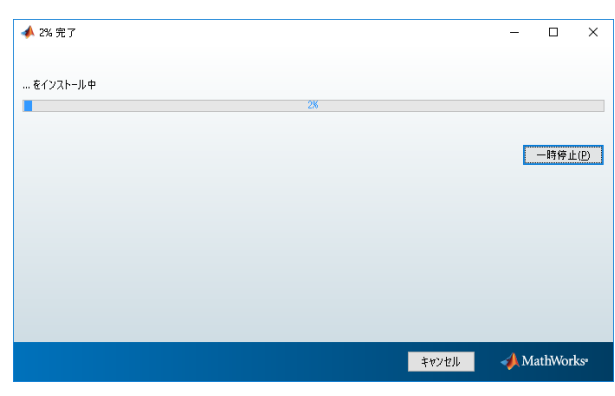

MATLABインストール進捗画面

10 インストールが完了したら、[終了]をクリックして画面を閉じます。

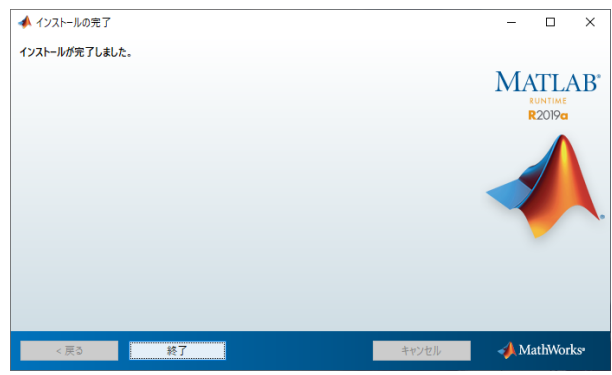

MATLABインストール完了画面

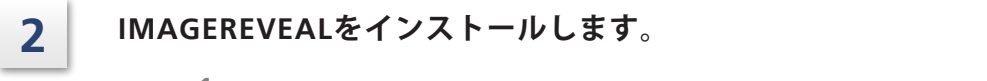

1 [IMAGEREVEALSetup.exe]をダブルクリックします。

■ 注記 MATLABランタイムがインストールされていない場合はIMAGEREVEALをイ ンストールできません。

2 ライセンス規約および条件を確認し、同意する場合はチェックを付けて [Install] をク リックします。

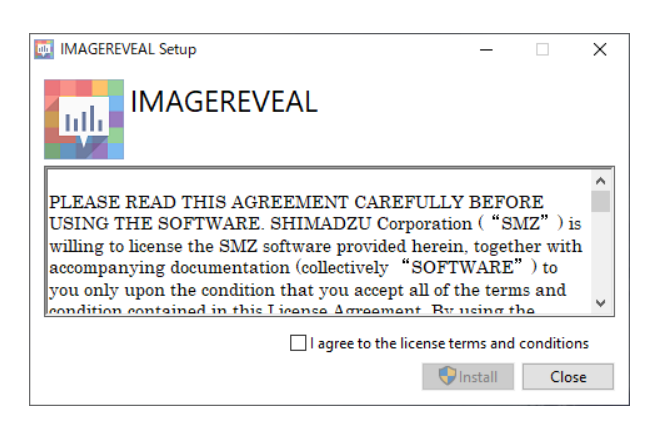

インストール画面

インストールが開始します。

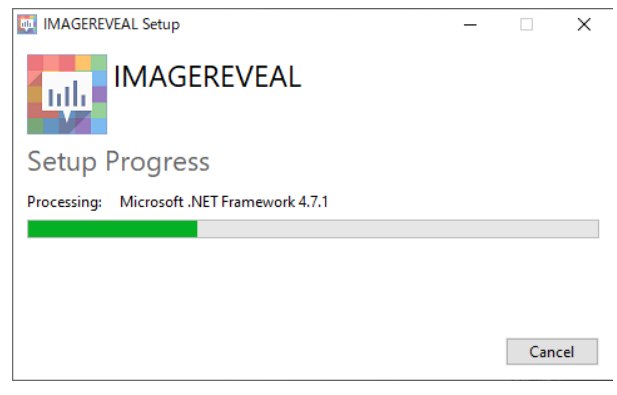

インストール進捗画面

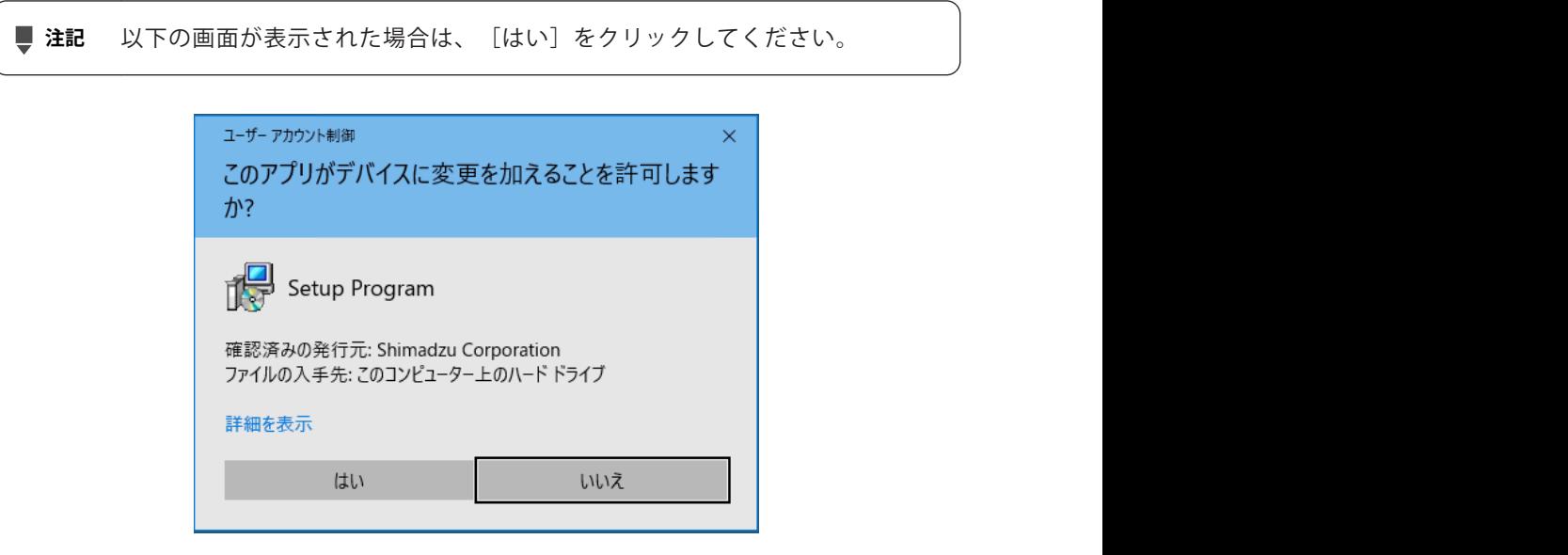

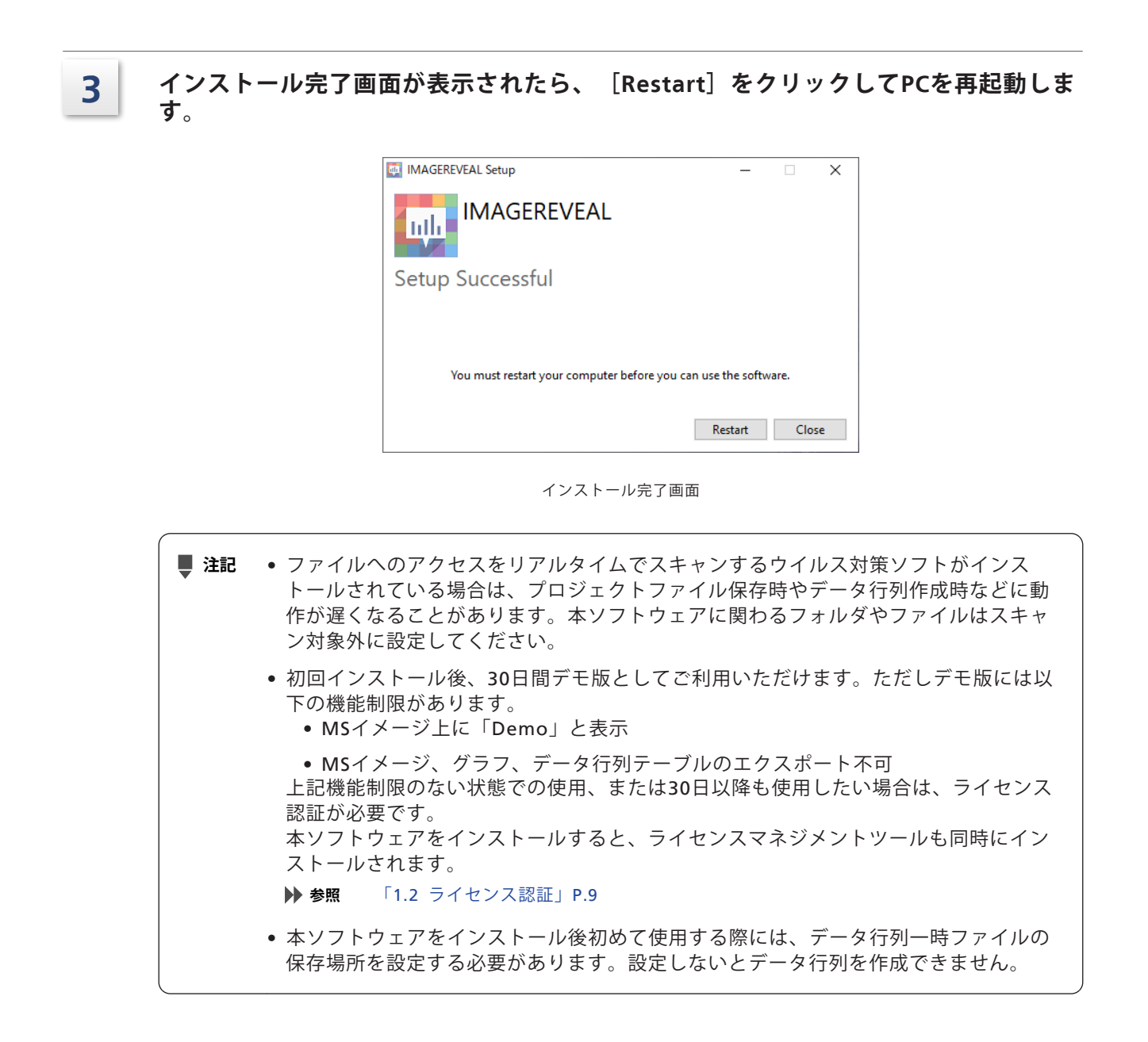

## 1.1.2 アンインストール

■注記<br>■注記 本ソフトウェアをアンインストールする際は、必ずソフトウェアを終了させてからアン インストールしてください。

- **1 [スタート]メニューから[設定]-[アプリ]をクリックします。**
- 

**2 [IMAGEREVEAL]をクリックし、[アンインストール]をクリックします。** アンインストール画面が表示されます。

**3 [Uninstall]をクリックします。**

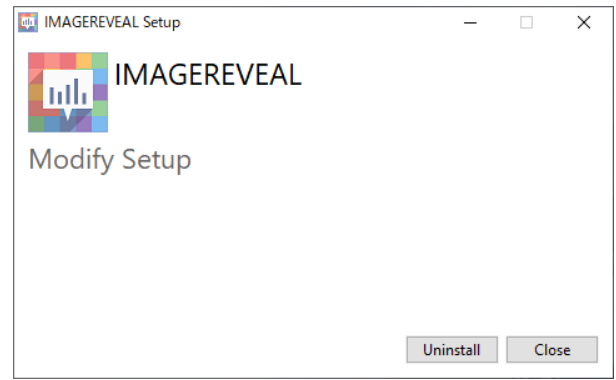

アンインストール画面

アンインストールが開始します。

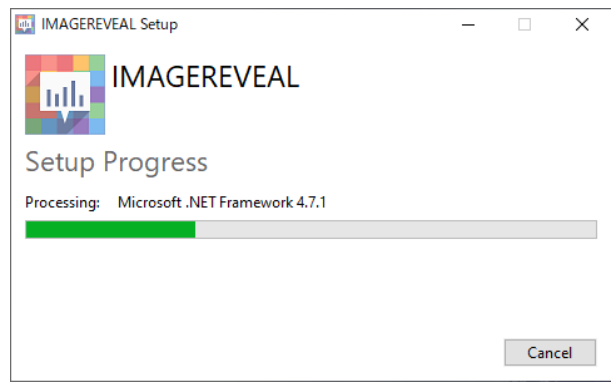

アンインストール進捗画面

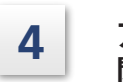

**4 アンインストールが完了したら、[Close]をクリックしてアンインストール画面を 閉じます。**

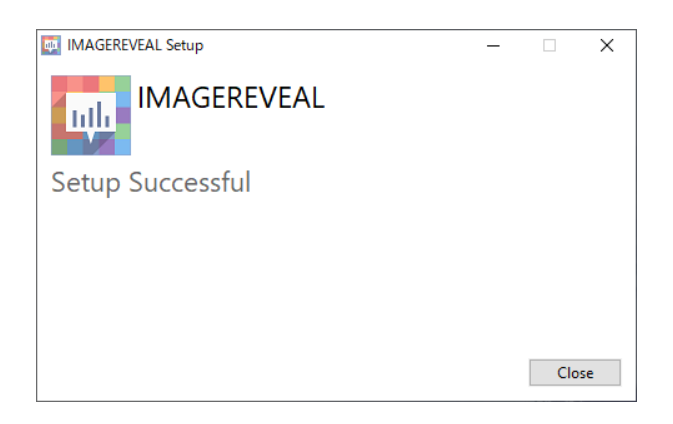

アンインストール完了画面

## **1.2 ライセンス認証**

本ソフトウェアをお使いいただくためには、ライセンス認証が必要です。 Webブラウザから島津ソフトウェアライセンス管理システムにアクセスし、ソフトウェアライセ ンスの有効化(アクティベート)と無効化(ディアクティベート)を行うことができます。

**■注記** 本ソフトウェアがインストールされたPCをネットワークに接続する必要はありません。

ライセンスの有効化を行うための手続きを下図に示します。

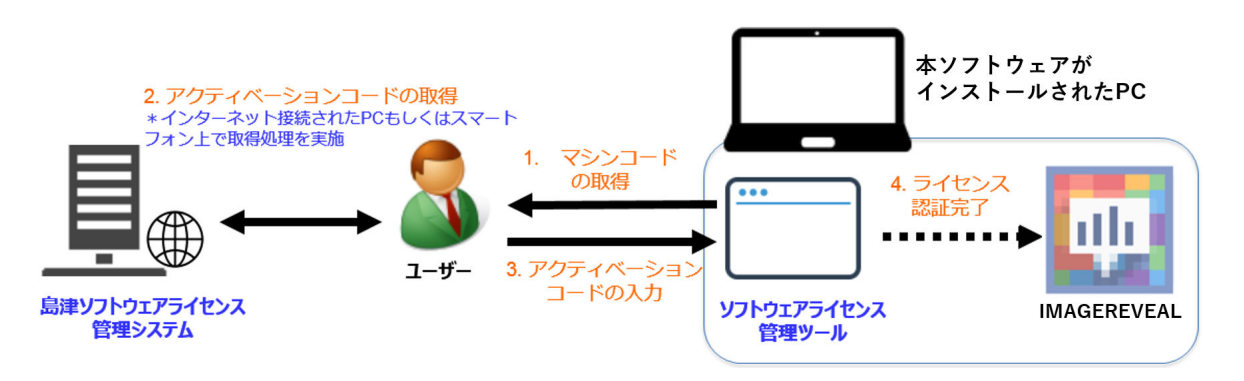

#### ライセンス有効化のための手続き

ライセンスの無効化も同様の手順で行うことができます。

島津ソフトウェアライセンス管理システムを用いることで、所有ライセンスの使用状況の見える 化が可能になります。導入ライセンスを把握するとともに、部署ごとにライセンスを管理した り、機器や利用者の増減に応じてライセンス数の最適化をはかったりすることができます。 お客様のライセンスの有効化や無効化を行うためには、島津ソフトウェアライセンス管理システ ムへのアカウント登録が必要になります。

次の手順でアカウントの登録を行ってから、島津ソフトウェアライセンス管理システムを使用し てください。

### 1.2.1 ユーザーアカウントの登録

アクティベートおよびディアクティベートを実施するには、島津ソフトウェアライセンス管理シ ステムにログインする必要があります。次の手順で島津ソフトウェアライセンス管理システムの アカウントを作成してください。

また、アカウントを作成するにはライセンス証書が必要です。ライセンス証書をお手元に用意し てください。

- **注記** アカウントの作成にはメールアドレスの登録が必要となります。お客様部署でのライ センスを一元管理していただくために、部署内でライセンス管理者を設定していただ き、当該管理者のアカウントを作成するようにしてください。
	- 認証されたライセンスは、同一社内の別のアカウントに移管することができます。一 時的にアカウントを作成し、ライセンスを認証した後、当該管理者にライセンスを集 約することもできます。
	- ライセンス管理者を固定することが困難な場合は、グループアドレスを用いてアカウ ントを作成してください。 この場合でも、代表者のご氏名を登録してください。

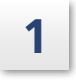

**1 Webブラウザを起動し、島津ソフトウェアライセンスシステム( https:// activate.an.shimadzu.co.jp)にアクセスします。**

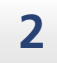

**2 コグイン画面の [アカウント作成] をクリックします。** 

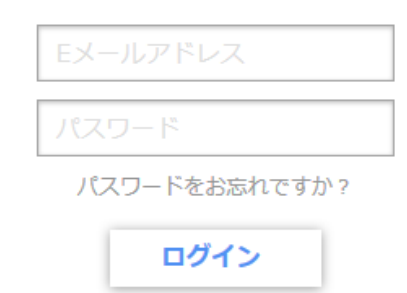

アカウントをお持ちでない方はアカウント作成を行ってください。

ログイン画面

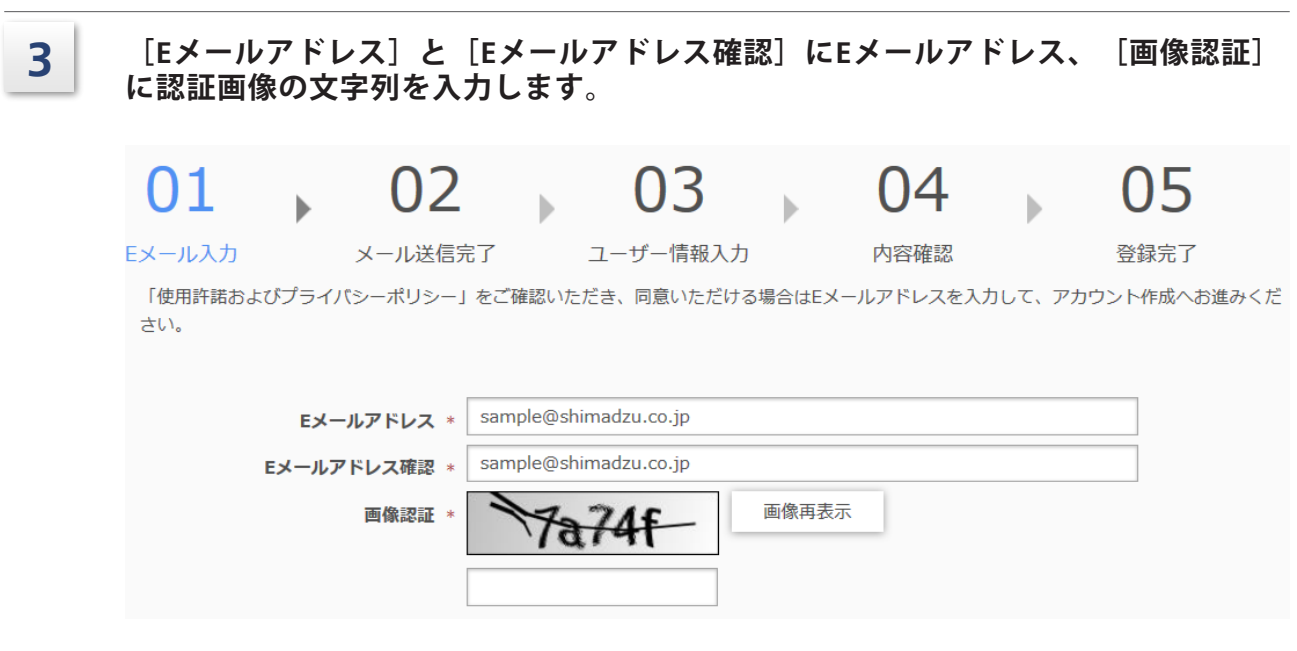

Eメール入力画面

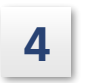

## **4 [使用許諾およびプライバシーポリシー]をクリックし、内容を確認します。 そして、[使用許諾およびプライバシーポリシーに同意する]をONにし、[送信す る]をクリックします。**

\*使用許諾およびプライバシーポリシーの内容を確認されると、チェックボックスをONに変更することができま す。

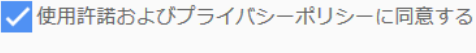

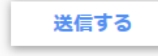

使用許諾およびプライバシーポリシー

**5** ● 手順2で入力したEメールアドレスに、"[島津製作所]仮登録を受け付けました"と **いう題名のメールが送信されます。メールソフトを開いて、メール本文に記載されて いるURLにアクセスします。**

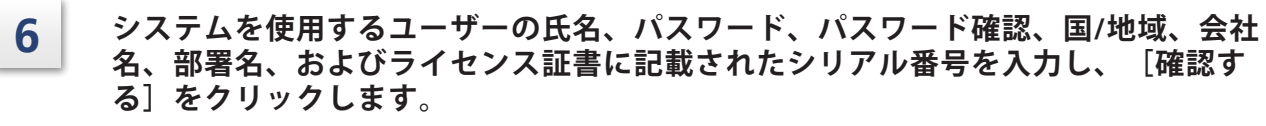

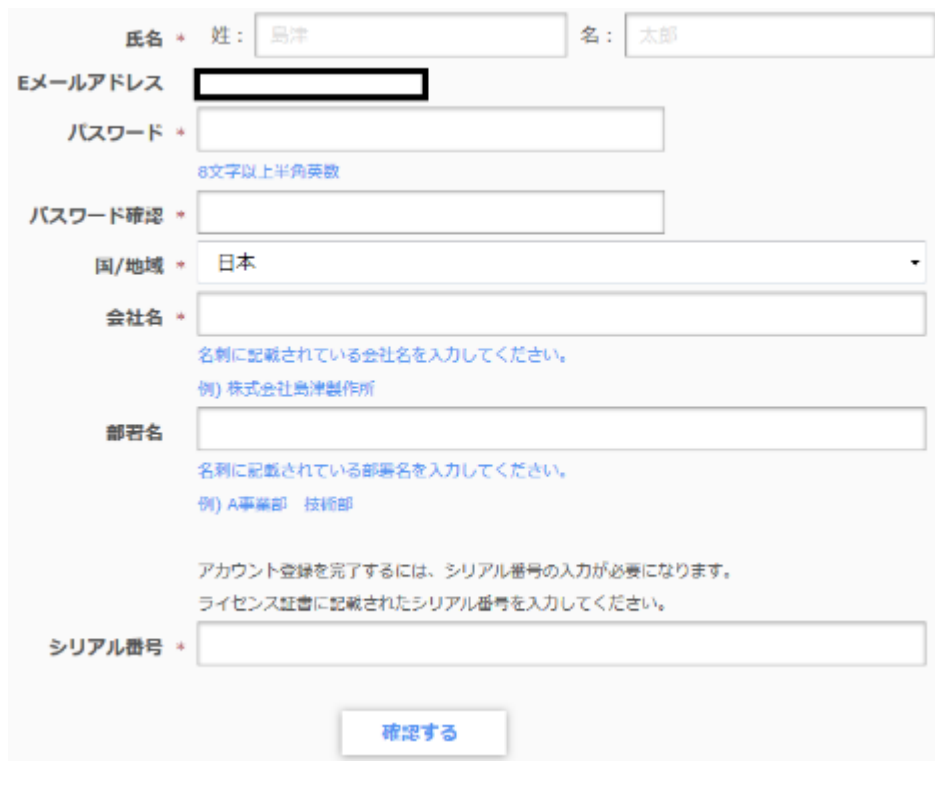

登録画面

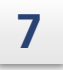

**7 確認画面上で登録内容に問題がない場合は、[登録する]をクリックすれば、アカウ ントの登録が完了します。**

## 1.2.2 アクティベート

PCにライセンスを新規登録したり、ライセンスを追加する場合には、次の手順でアクティベート を実施してください。 また、アクティベートを実施するにはライセンス証書が必要です。ライセンス証書をお手元に用 意してください。

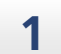

**1 IMAGEREVEALがインストールされたPCを起動します。**

**2 スタートメニューの「L」のリストの中の[License Management Tools] のフォ ルダから [Software License Management Tool]を選択します。**

<sup>ミ</sup>● ヒント マシンコードは、[ファイルに保存]をクリックして、テキストファイルに保存することも可能で す。

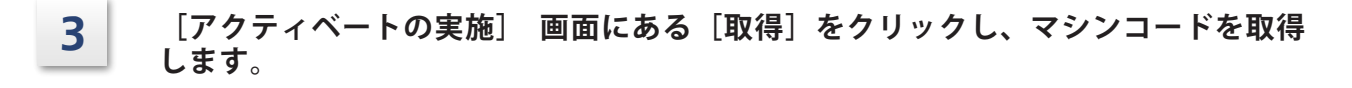

<u><sup>≥`</sup>● ヒント</u> マシンコードは、[ファイルに保存]をクリックして、テキストファイルに保存することも可能です。

アクティベートの実施 ディアクティベートの実施

1 マシンコードの取得

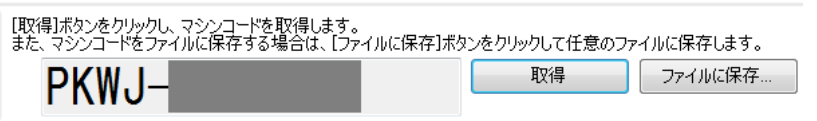

マシンコードの取得

<u>4</u> │ インターネットに接続可能な端末(PC、スマートフォンなど)から、島津ソフト **ウェアライセンス管理システム( https://activate.an.shimadzu.co.jp)へアクセ スし、Eメールアドレスとパスワードを入力後、[ログイン]をクリックします。**

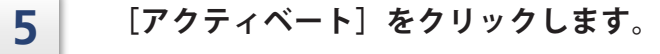

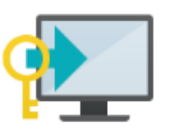

アクティベート

アクティベート

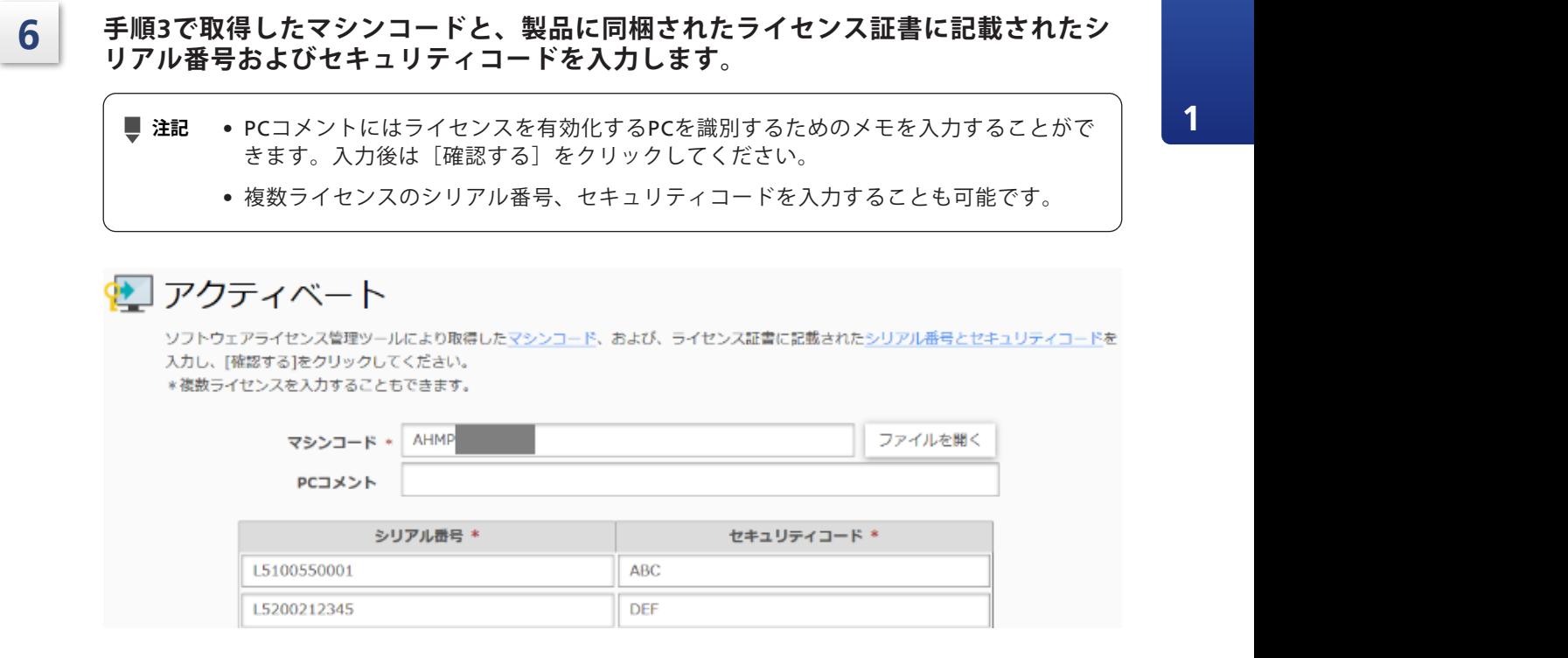

アクティベート入力顔面

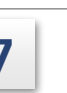

**7 [取得する]をクリックすると、アクティベーションコードが表示されます。**

**■注記** アクティベーションコードは、 [ファイルに保存] をクリックして、テキストファイル に保存することも可能です。

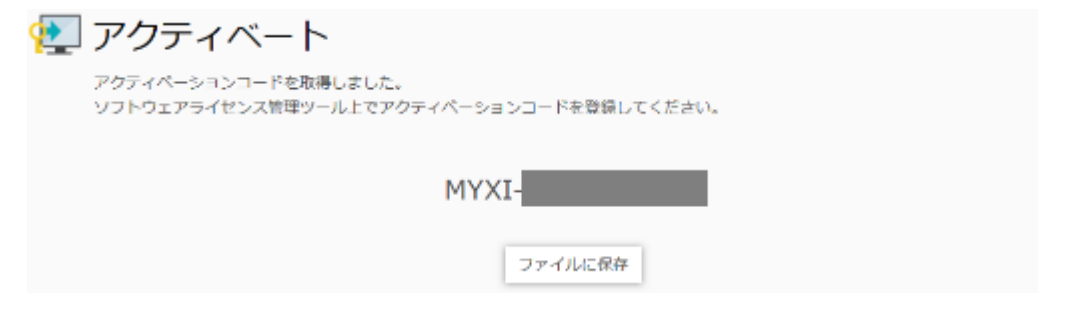

アクティベーションコードの取得

**8 ソフトウェアライセンス管理ツール上で、手順7で取得したアクティベーションコー ドを入力し、[アクティベート]をクリックします。**

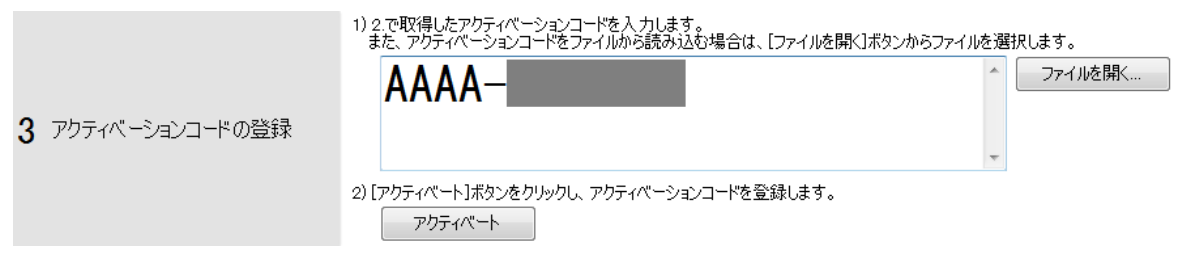

アクティベーションコードの登録

「ソフトウェアライセンスのアクティベートに成功しました。」というメッセージが表示される とライセンスの有効化が完了です。

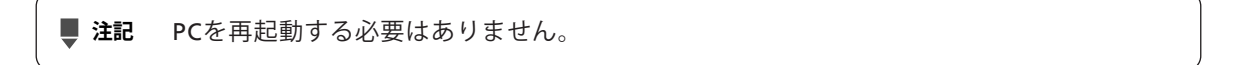

## 1.2.3 ディアクティベート

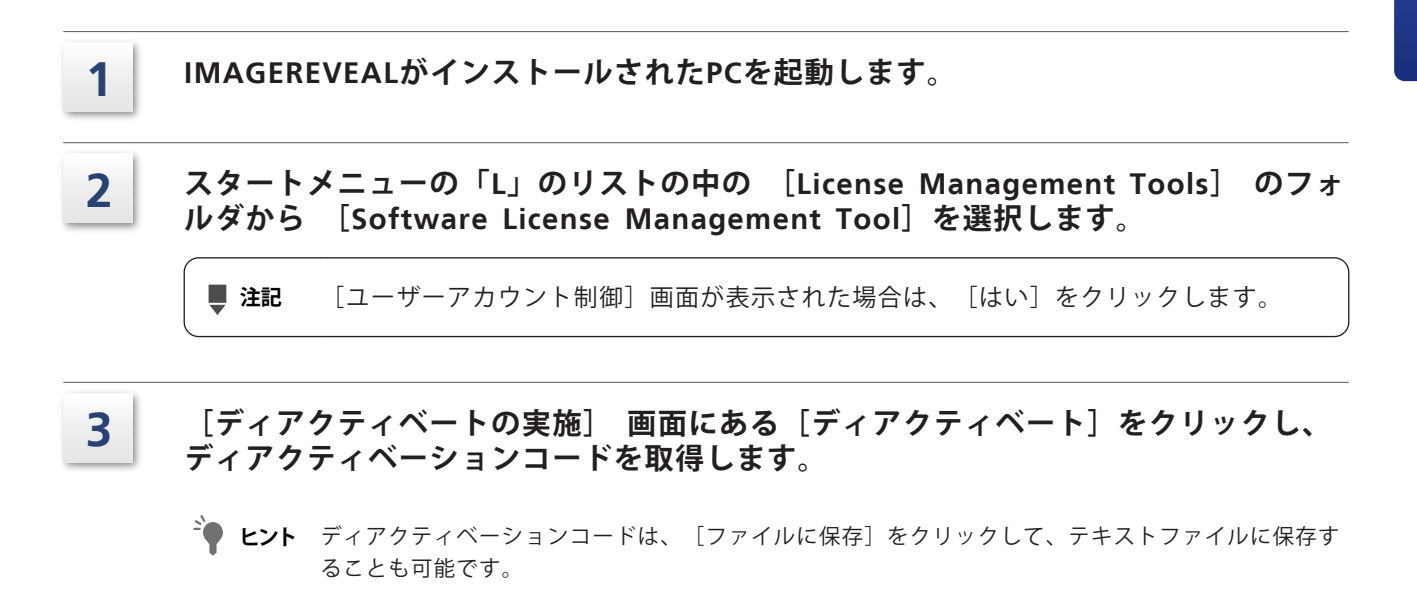

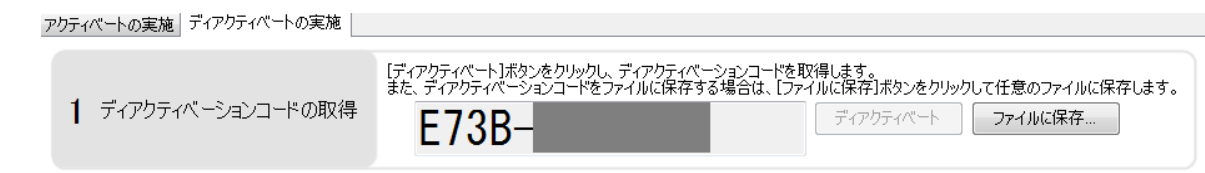

ディアクティベーションの取得

- <u>4</u> | インターネットに接続可能な端末(PC、スマートフォンなど)から、島津ソフト **ウェアライセンス管理システム( https://activate.an.shimadzu.co.jp)へアクセ スし、Eメールアドレスとパスワードを入力後、[ログイン]をクリックします。**
- **5 [ディアクティベート]をクリックします。**

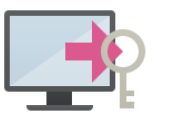

ディアクティベート

ディアクティベート

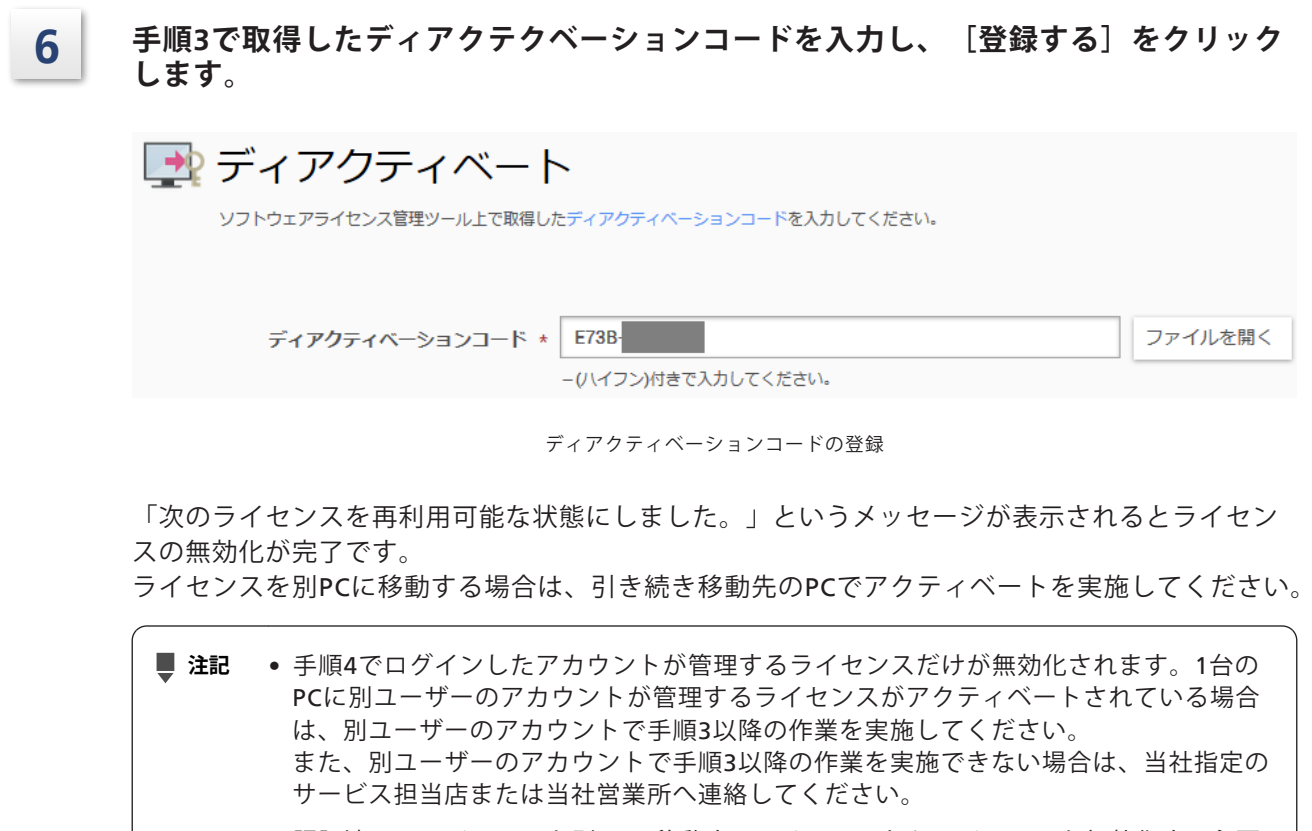

- 認証済みのライセンスを別PCに移動するには、いったんライセンスを無効化する必要 があります。別PCでライセンスを再利用する場合は、ディアクティベートを実施後、 移動先のPC でアクティベートを行ってください。
- 1つのライセンスは1台のPCだけで使用できます。複数のPCで使用する場合は、PCの 台数分のライセンスを用意してください。
- ライセンス認証におけるトラブルシューティングやよくあるお問合せ内容について は、島津ソフトウェアライセンス管理システム(https:// activate.an.shimadzu.co.jp)の画面上部にある「よくある質問(FAQ)」を確認し てください。 [よくある質問(FAQ)]は、LabSolutionsをインストールする場合を前提としてお りますが、IMAGEREVEALをインストールする場合でも内容に違いはございませんの で、LabSolutionsをIMAGEREVEALに置き換えた上で確認してください。 それでも解決しなかった場合には、当社指定のサービス担当店または当社営業所へ連 絡してください。

# **1** Install Manual (CHN)

## **1.1** 安装和卸载

## 1.1.1 安装

本节介绍将IMAGEREVEAL的所有程序安装到PC的步骤。 对已安装的IMAGEREVEAL进行版本升级时,也能以相同步骤覆盖安装。

■ 注释 根据所使用的防病毒软件,可能出现安装失败的情况。此时,请在安装本软件之前, 退出防病毒软件。 安装新版本之前,请务必退出软件。

#### 1 安装MATLAB Runtime。

1 解压缩安装磁盘上的[MATLABRuntime]文件夹。 作为准备工作,在要安装的PC上的任何位置创建一个空文件夹作为解压缩目标文件夹。

■ 注释 安装IMAGEREVEAL之前需要安装MATLAB。 如果已安装对应版本的MATLAB,则无需再安装。

- $2$  选择安装磁盘上的[MATLABRuntime]文件夹,然后从右键单击菜单中选择[全部展开...]。 显示选择目标文件夹的屏幕。
- 3 设置在扩展目标上预先创建的解压缩目标文件夹。
- 4 单击[展开]。 执行解压缩过程。

■ 注释 完成解压缩过程可能需要几分钟时间。

 $5$  解压缩完成后, 双击解压缩目标文件夹中的[setup.exe]。 启动MATLAB的安装程序。

> ■ 注释 安装屏幕可能需要几分钟的时间才能出现。

 $6$  单击 [Next]。

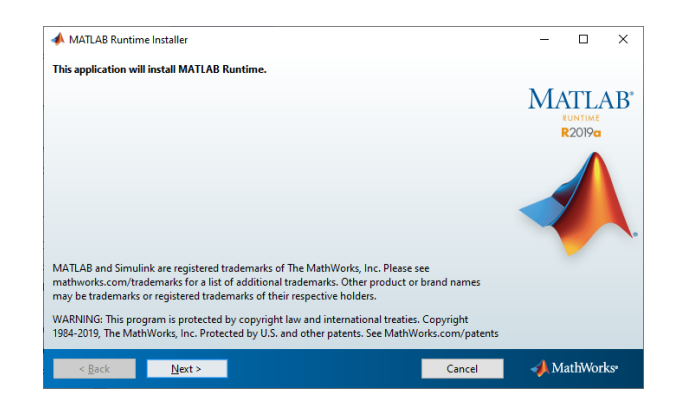

MATLAB安装窗口

7 阅读许可协议,如果同意,请勾选[Yes]后单击[Next]。

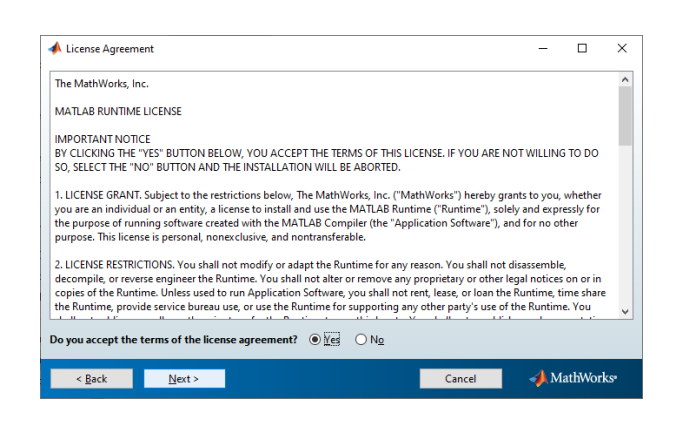

MATLAB许可协议

8 保留默认的安装地址,单击[Next]。

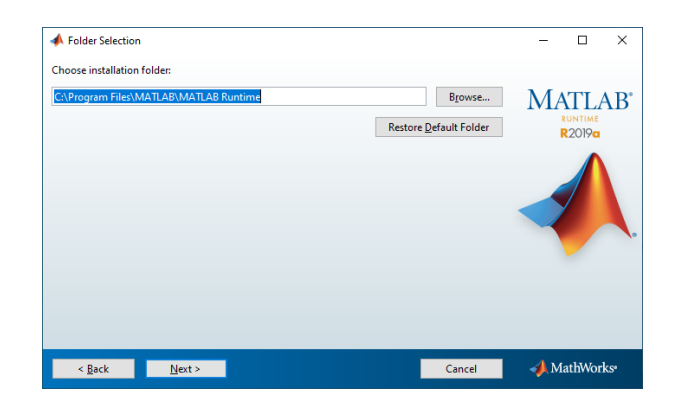

选择MATLAB文件夹

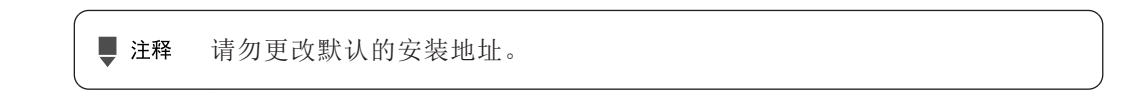

9 检查设置后,单击[Install]。

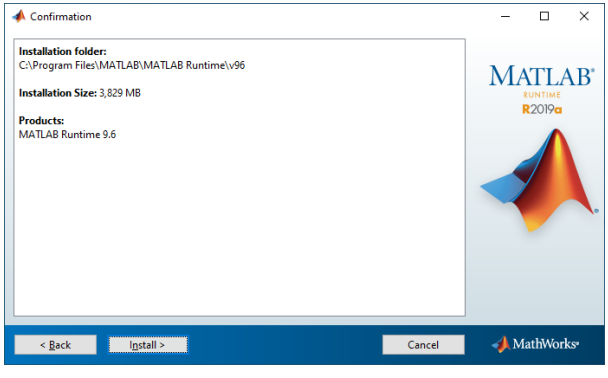

MATLAB确认窗口

开始进行安装。

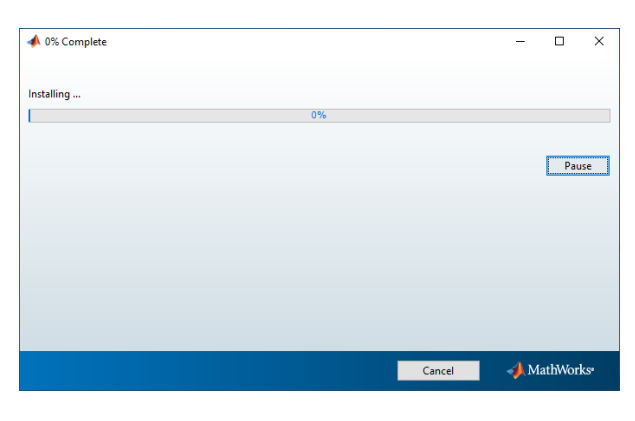

MATLAB安装进度窗口

10 安装完成后,单击[Finish]关闭窗口。

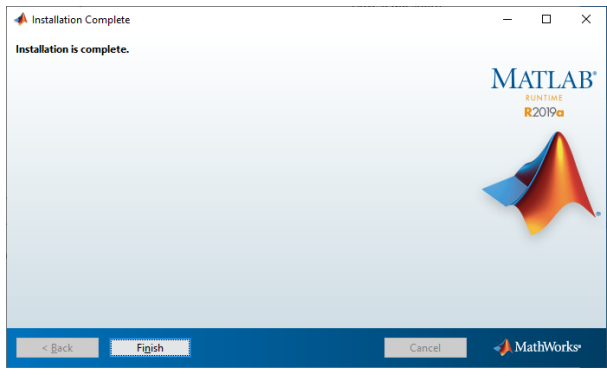

MATLAB安装完成窗口

## 2 安装IMAGEREVEAL。

1 双击[IMAGEREVEALSetup.exe]。

■ 注释 如果未安装MATLAB Runtime,将无法安装IMAGEREVEAL。

**1**

2 确认许可条款和条件,如果同意,请勾选后单击[Install]。

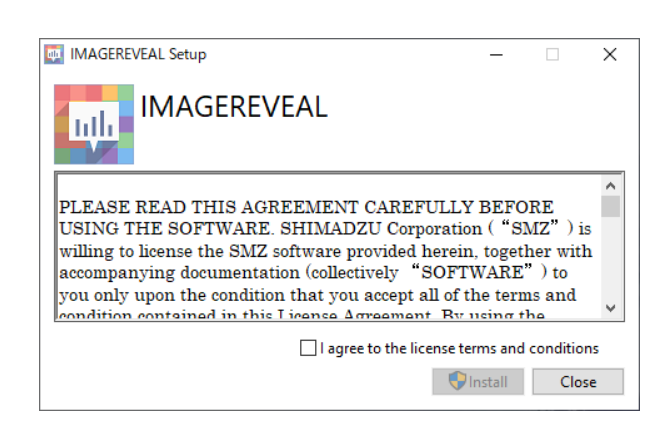

安装窗口

开始进行安装。

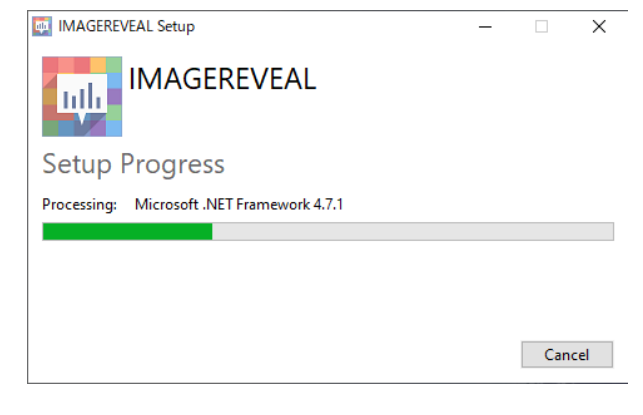

安装进度窗口

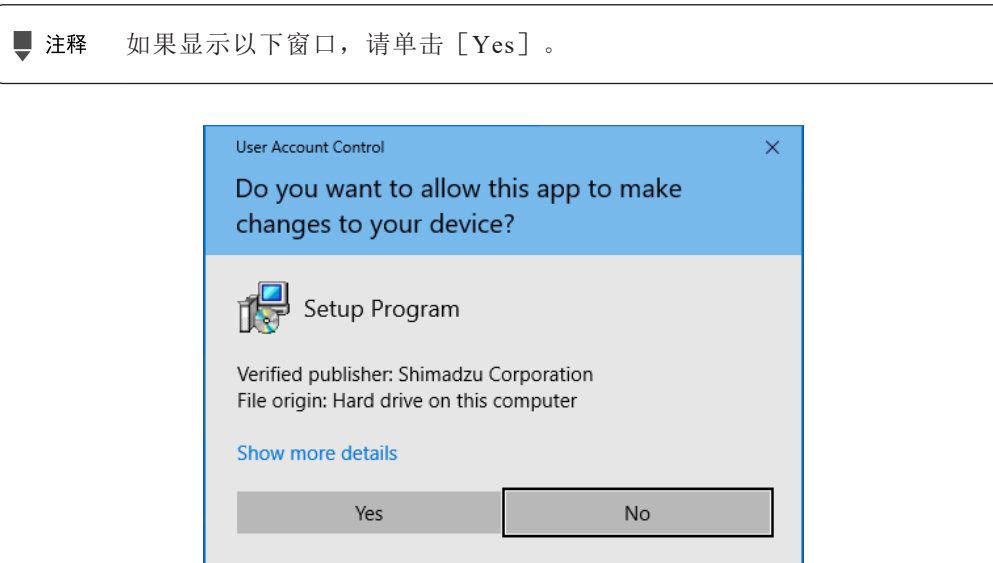

用户帐户控制窗口

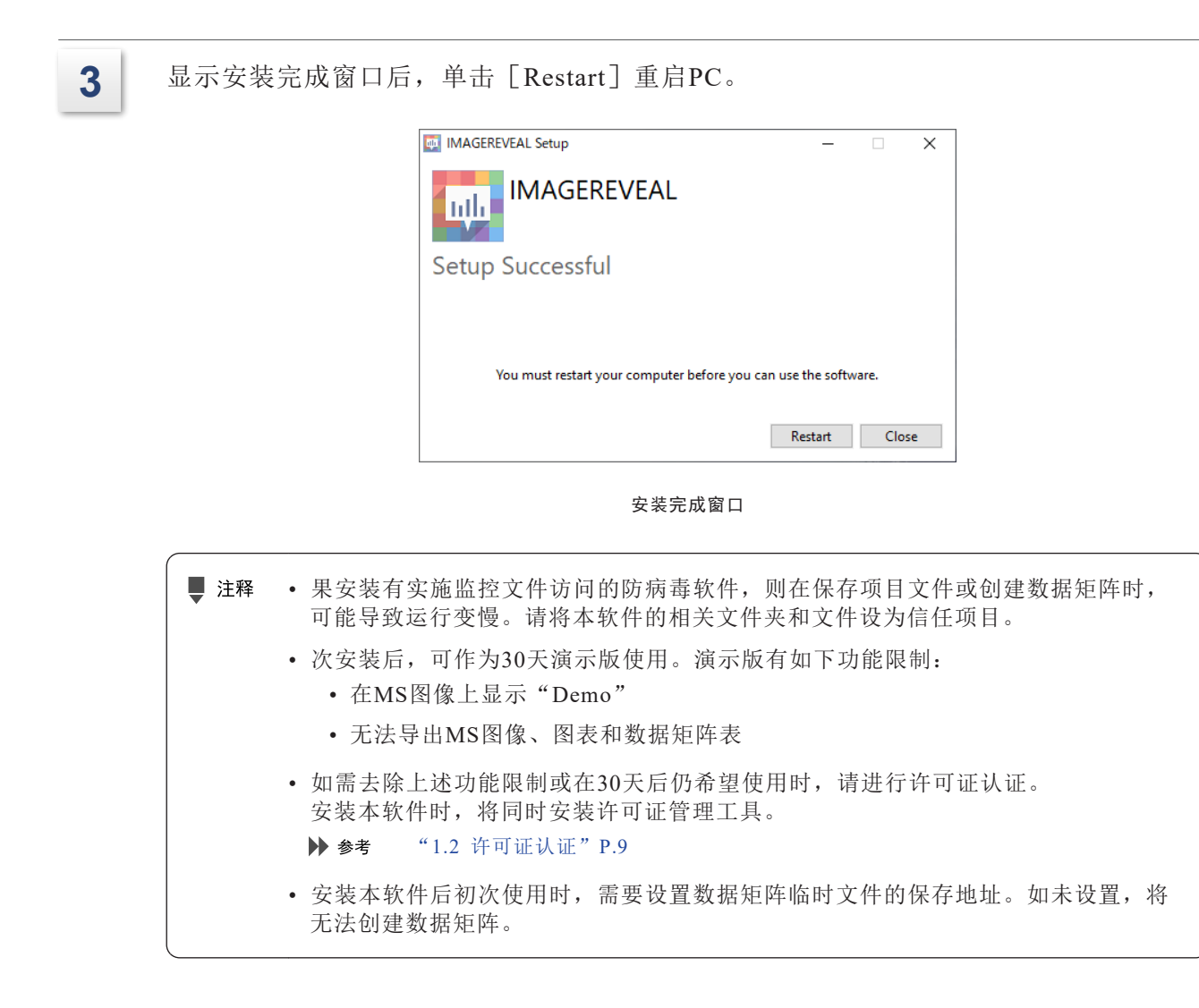

## 1.1.2 卸载

■ 注释 卸载本软件之前,请务必退出软件。

1 单击 [Start] 菜单的 [Settings] - [Apps] 。

- 2 单击 [IMAGEREVEAL] 后, 单击 [Uninstall] 。 显示卸载窗口。
- 3<sup>| 单击 [Uninstall]。</sup>

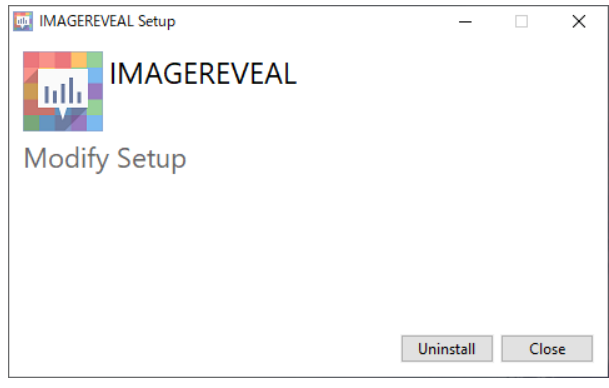

卸载窗口

开始进行卸载。

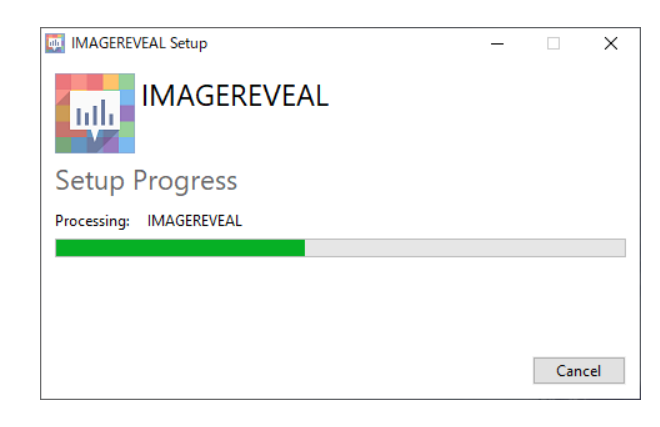

卸载进度窗口

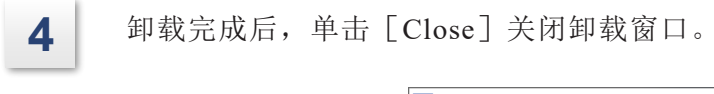

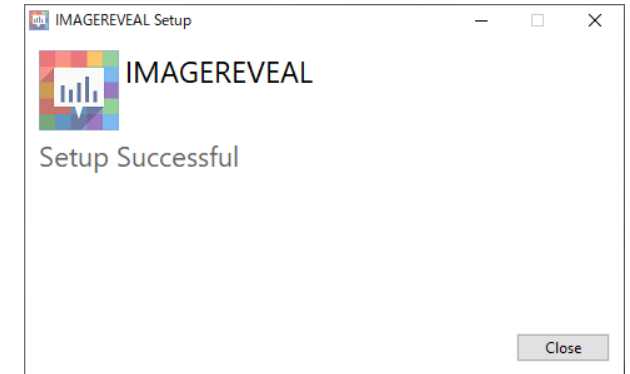

卸载完成窗口

## **1.2** 许可证认证

使用本软件之前,需要进行许可证认证。

可通过Web浏览器访问岛津软件许可证管理系统,启用(激活)或停用(反激活)软件许可证。

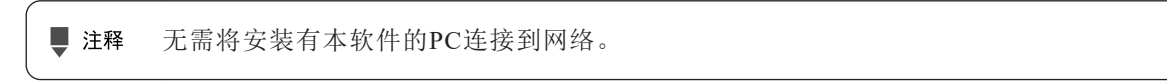

启用许可证的步骤如下图所示:

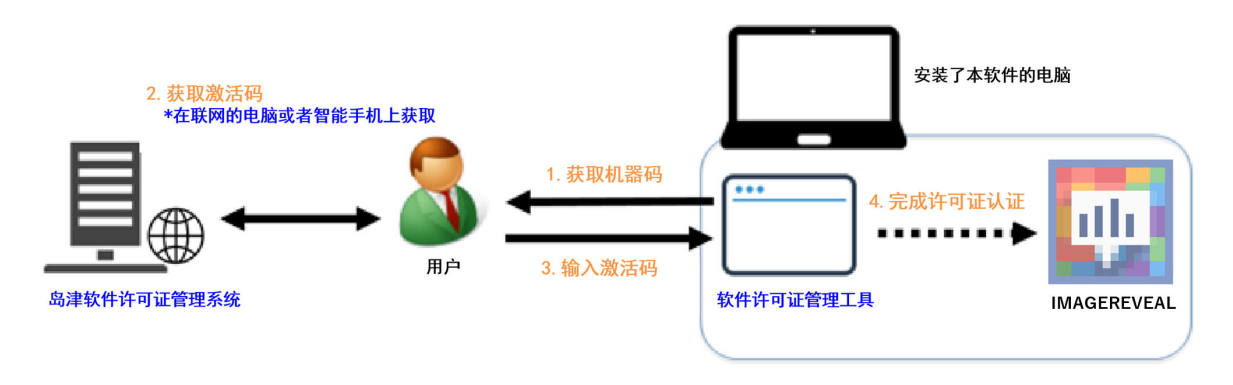

#### 启用许可证的步骤

停用许可证时,也可采用相同步骤。

使用岛津软件许可证管理系统可查看已有许可证的使用情况。由此了解已导入的许可证,并按 部门分别管理许可证, 或按仪器、使用者的变动情况, 优化许可证数量。 如需启用或停用许可证,应在岛津软件许可证管理系统上注册帐户。 请按照以下步骤注册帐户后,使用岛津软件许可证管理系统。

## 1.2.1 注册用户帐户

实施激活及反激活之前,应登录岛津软件许可证管理系统。请按照以下步骤创建岛津软件许可 证管理系统的帐户。

创建帐户需要许可证,请准备许可证。

- 注释 • 创建帐户时需要注册邮箱。为统一管理用户所在部门的许可证,应指定部门的许可 证管理员,并创建该管理员的帐户。
	- 已激活的许可证可由同一公司内的其他帐户管理。另外,也可创建临时帐户,在激 活许可证后,由该管理员集中管理。
	- 如果无法安排固定的许可证管理员,请用组地址创建帐户。 此时,请注册代表者的姓名。

**1** 打开Web浏览器,访问岛津软件许可证管理系统( https://activate.an.shimadzu.co.jp)。

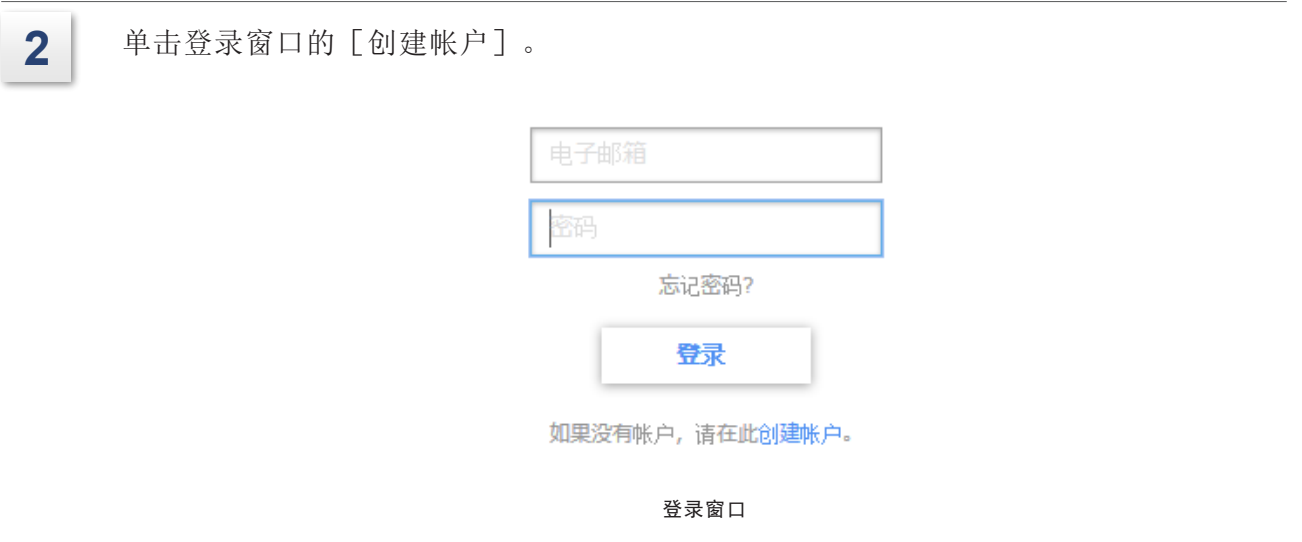

3 | 在 [电子邮箱] 和 [确认电子邮箱] 中输入邮箱地址, 在 [图像认证] 中输入认证图像<br>\_\_\_\_\_\_的字符串。

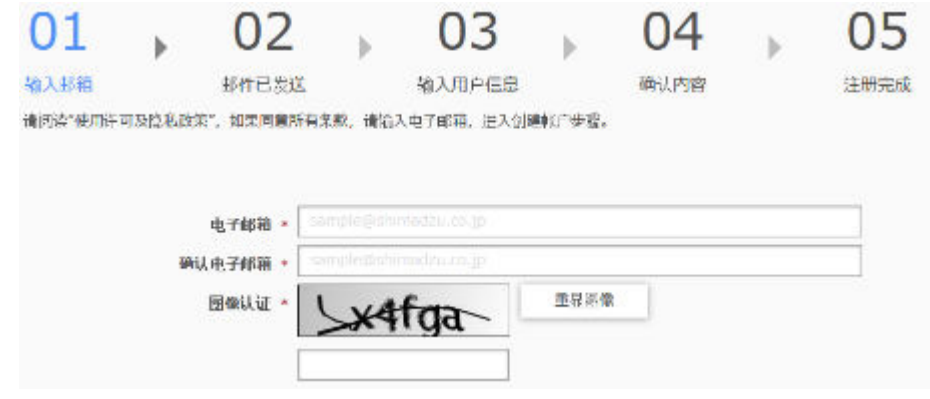

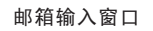

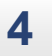

**4** 单击[确认使用许可及隐私政策后],阅读其内容。 [同意使用许可条款及隐私政策]后,单击[发送]。

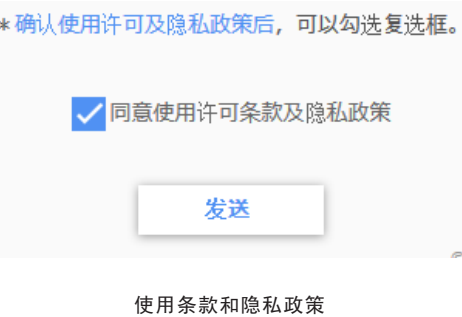

**5** 标题为"【岛津制作所】已受理您的临时注册申请"的邮件将发送至步骤2中输入的邮 箱。打开邮件客户端,访问邮件正文中的网址。

**6** 输入使用系统的用户姓名、密码、确认密码、国家/地区、公司名称、部门名称及许可 证上的序列号,然后单击[确认]。

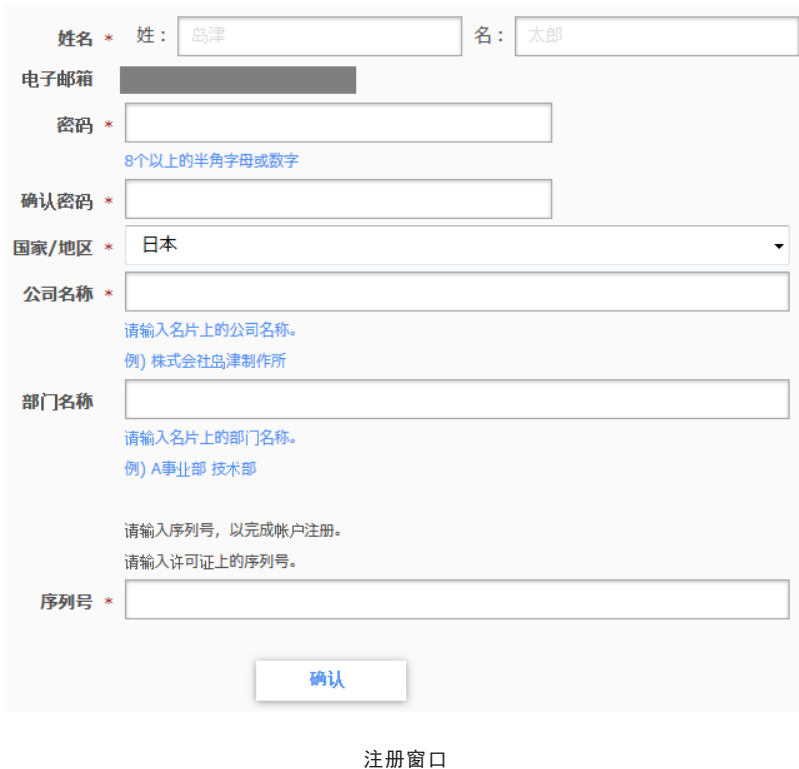

**7** 确认窗口中的输入内容无误后,单击[注册],以创建帐户。

## 1.2.2 激活

在PC上注册或添加新的许可证时,请按照以下步骤激活。 激活操作需要使用许可证,请准备许可证。

**1** 打开安装有IMAGEREVEAL的PC电源。 **2** | 从开始菜单"L"列表中的 [License Management Tools] 文件夹中选择 [Software License Management Tool]。 ■ 注释 如果显示 [用户帐户控制]窗口,请单击 [是]。 **3** 单击[激活]窗口中的[获取],以生成机器码。 →● 提示 单击[保存到文件],也可将机器码保存到文本文件中。 激活 反激活 单击[获取]按钮,以获取机器码。<br>如需保存机器码,请单击[保存到文件]按钮,将机器码保存到任意文件中。 1 获取机器码 获取 保存到文件... 获取机器码 4 通过可联网终端(电脑、智能手机等)访问岛津软件许可证管理系统(https:// activate.an.shimadzu.co.jp),输入邮箱和密码后,单击[登录]。 **5** 单击[激活]。 激活

激活

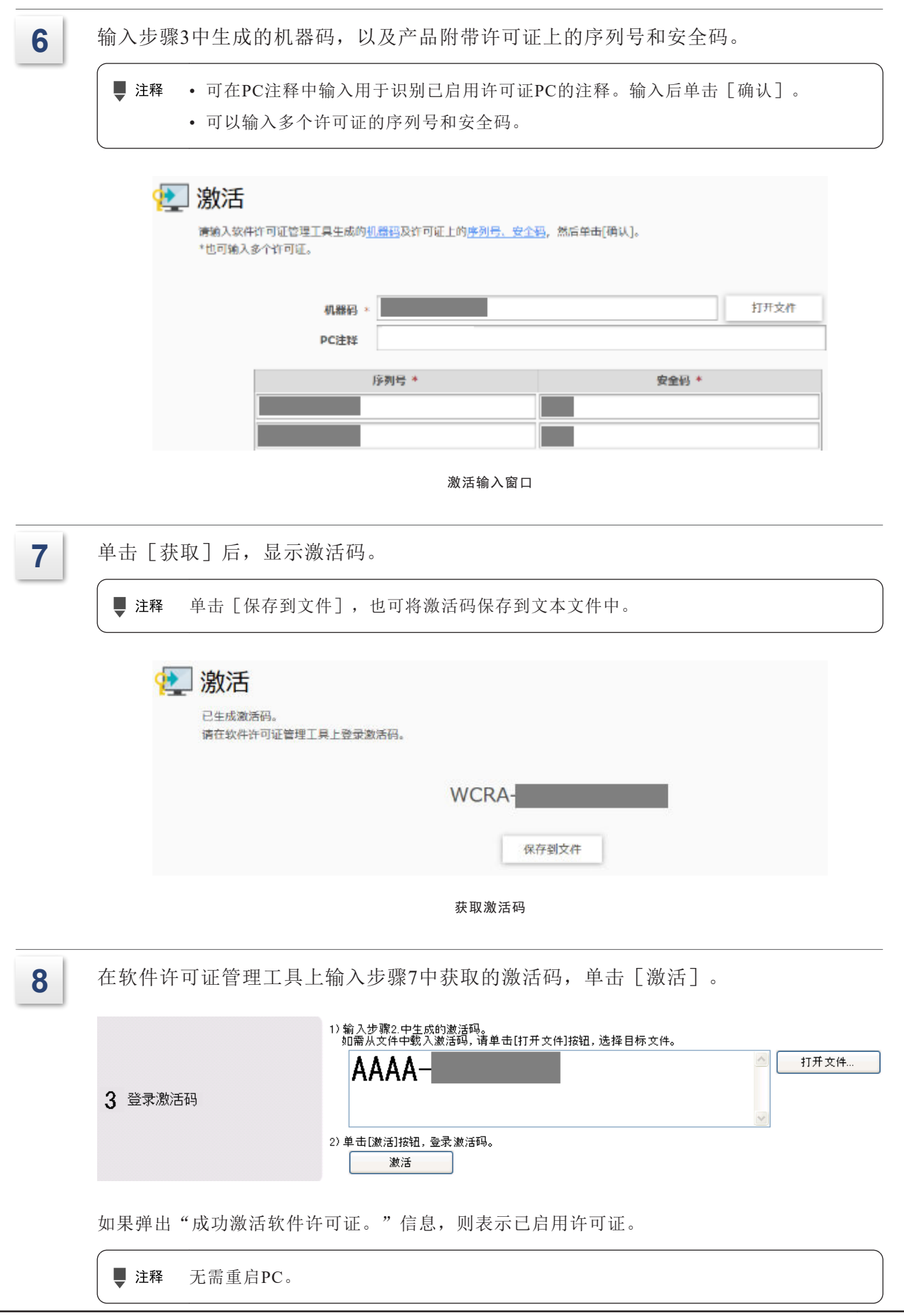

## 1.2.3 反激活

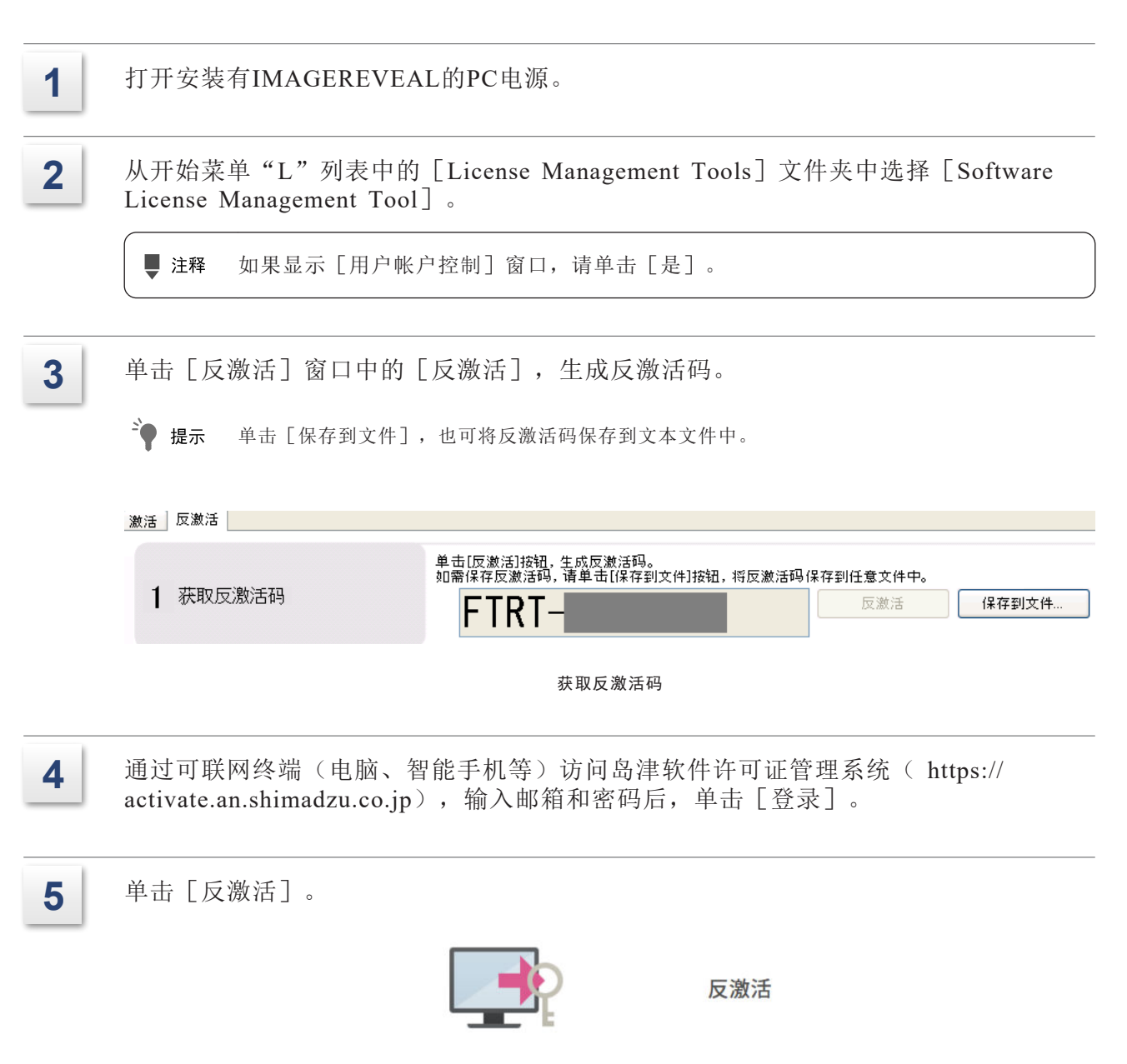

反激活

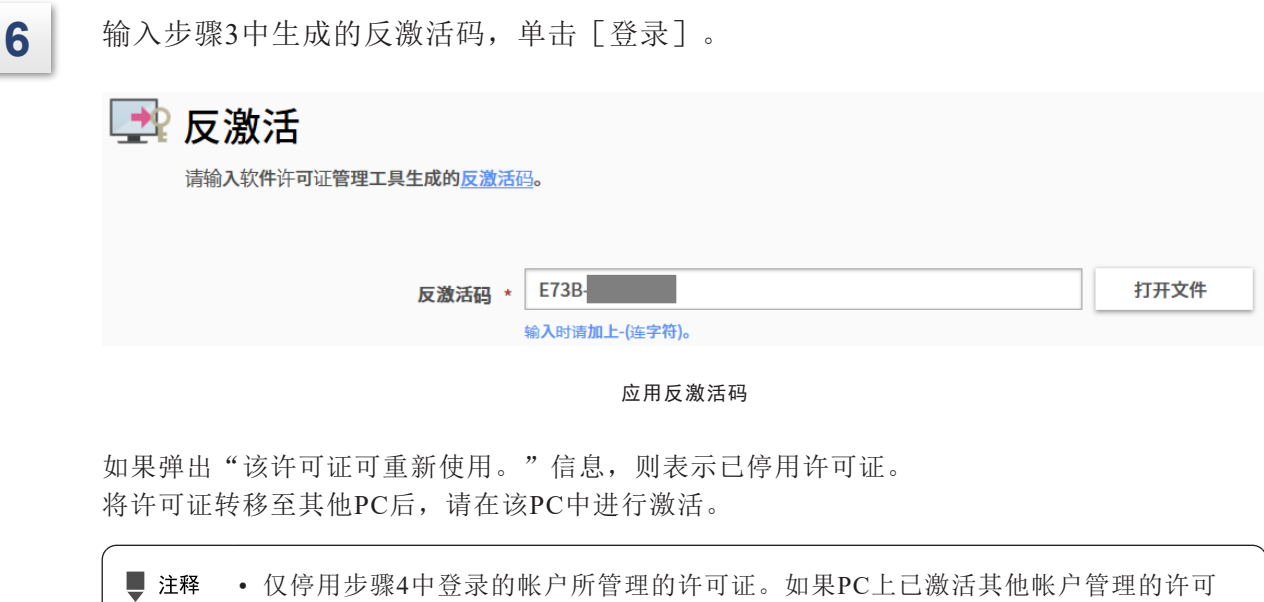

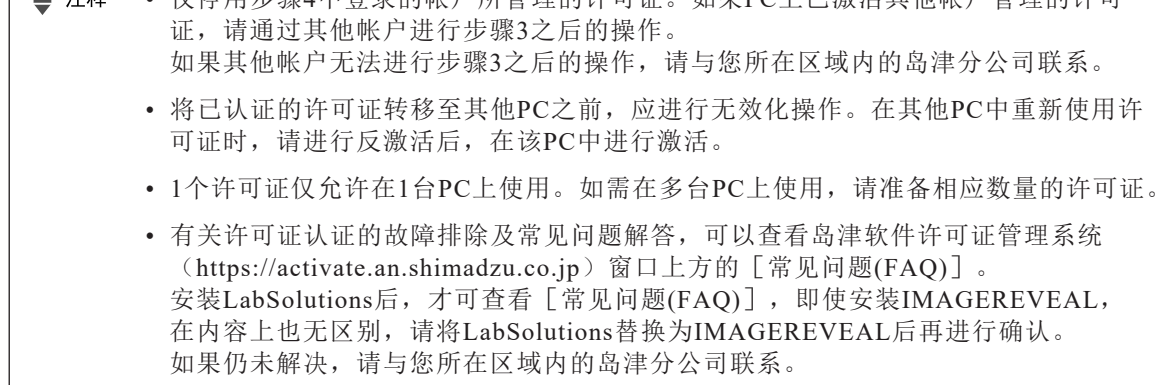

IMAGEREVEAL MS 15